### Register your product and get support at www.philips.com/welcome

### **PicoPix**

PPX3610

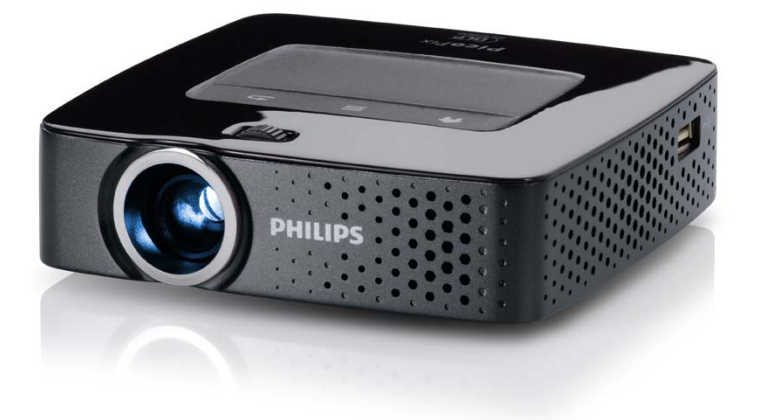

FR Guide d'utilisation

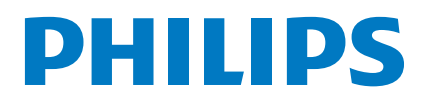

### **Table des matières**

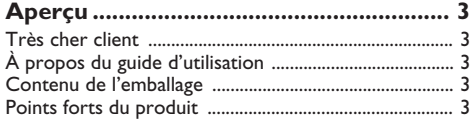

#### **1 Informations générales sur la**

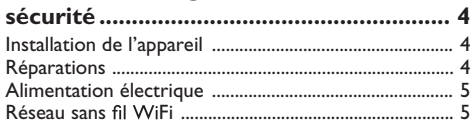

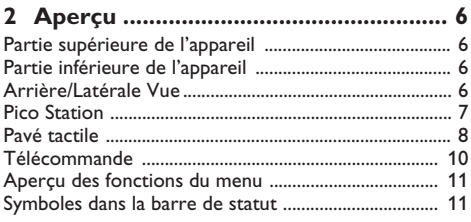

### **[3 Première mise en service ................. 12](#page-11-0)**

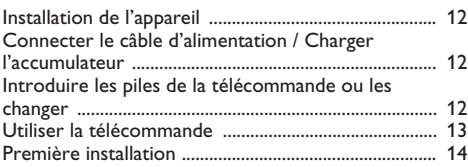

#### **4 Branchement d'un appareil de**

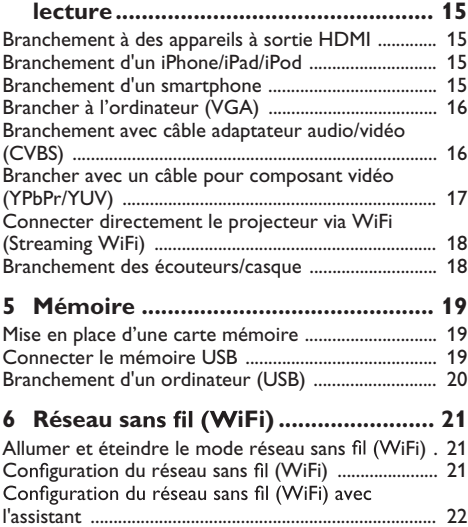

[Digital Living Network Alliance \(DLNA\) ................... 23](#page-22-0)

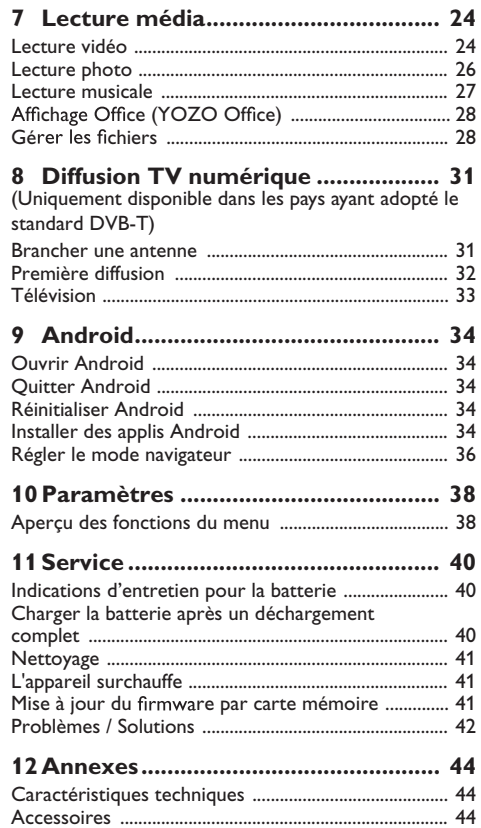

## <span id="page-2-0"></span>**Aperçu**

### <span id="page-2-1"></span>**Très cher client**

Nous nous remercions d'avoir choisi notre Projecteur de poche.

Nous vous souhaitons beaucoup de satisfaction avec votre appareil et ses multiples fonctions !

### <span id="page-2-2"></span>**À propos du guide d'utilisation**

L'aide à l'installation des pages suivantes vous permet de mettre en service votre appareil rapidement et facilement. Vous trouverez des descriptions Détaillées dans les chapitres suivants de ce guide d'utilisation.

Lisez attentivement le présent guide d'utilisation. Veillez surtout aux consignes de sécurité pour assurer un parfait fonctionnement de votre appareil. Le fabricant n'endosse aucune responsabilité si vous ne respectez pas ces consignes.

### **Symboles utilisés**

#### *Remarque*

#### **Trucs et astuces**

Ce symbole désigne les astuces qui vous aident à utiliser votre appareil de manière plus efficace et plus simple.

#### **ATTENTION !**

#### **Dommages de l'appareil et perte de données !**

Ce symbole met en garde contre des dommages sur l'appareil ainsi que des pertes de données possibles. Les dommages corporels ou matériels ne peuvent provenir que d'une manipulation non conforme.

#### **DANGER !**

#### **Danger pour les personnes !**

Ce symbole met en garde contre le danger aux personnes. Une application inadéquate peut entraîner des blessures corporelles ou des dommages.

### <span id="page-2-3"></span>**Contenu de l'emballage**

- $\bullet$  Télécommande
- 2 Projecteur PicoPix
- $\bigcirc$  Bloc d'alimentation
- $\bullet$  Câble USB
- $\Theta$  Câble HDMI
- 6 Guide de démarrage rapide
- $\bullet$  Sacoche

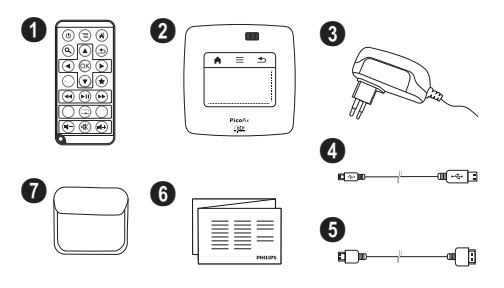

### <span id="page-2-4"></span>**Points forts du produit**

#### **Branchement à des appareils à sortie HDMI**

Le câble HDMI vers Mini-HDMI permet de connecter le projecteur à un ordinateur de bureau ou PC portable [\(voir aussi chapitre Branchement d'un appareil de lec](#page-14-0)[ture, page](#page-14-0) 15).

#### **Connecter directement le projecteur via WiFi (Streaming WiFi)**

Le logiciel PicoPixWlink permet de connecter le projecteur à un ordinateur de bureau ou PC portable via le réseau sans fil. Pour cela, les deux appareils doivent être connectés au même réseau sans fil [\(voir aussi chapitre](#page-17-0) [Connecter directement le projecteur via WiFi \(Strea](#page-17-0)[ming WiFi\), page](#page-17-0) 18).

#### **Affichage Office (YOZO Office)**

YOZO Office permet d'afficher vos documents [\(voir](#page-27-0) [aussi chapitre Affichage Office \(YOZO Office\),](#page-27-0) [page](#page-27-0) 28).

## <span id="page-3-0"></span>**1 Informations générales sur la sécurité**

Ne procédez à aucun réglage et changement qui ne sont pas décrits dans le présent mode d'emploi. Une application inadéquate peut entraîner des blessures corporelles, des dommages ou des pertes de données. Respectez toutes les indications de prévention et de sécurité prescrites.

### <span id="page-3-1"></span>**Installation de l'appareil**

L'appareil est exclusivement destiné à un usage privé. L'appareil doit reposer sur une surface stable et plane. Posez tous les câbles de façon à ce que personne ne puisse trébucher ni se blesser ou que l'appareil ne soit endommagé.

N'installez pas l'appareil dans des salles humides. Ne touchez jamais les fiches/prises secteur avec les mains humides.

L'appareil doit être suffisamment ventilé et ne doit pas être recouvert. Ne déposez pas votre appareil dans des armoires ou coffres fermés.

Ne le posez pas sur des supports mous, tels que couvertures ou tapis, et ne recouvrez pas les fentes de ventilation. Sinon, l'appareil pourrait surchauffer voire s'enflammer.

Protégez l'appareil du rayonnement solaire direct, de la chaleur, des grandes variations de températures et de l'humidité. Ne placez pas l'appareil à proximité d'un chauffage ou d'une climatisation. Veillez aux indications concernant la température et l'humidité de l'air dans les caractéristiques techniques.

Si l'appareil fonctionne pendant une période prolongée dans un condition de défaut (comme une température ambiante plus de 35 °C ou des ouvertures de ventilation bloquée), la surface chauffe et vous verrez un symbole d'avertissement sur la projection [\(voir aussi chapi](#page-10-1)[tre Symboles dans la barre de statut, page](#page-10-1) 11). L'appareil se comporte comme suit :

- **1** Le ventilateur tourne à vitesse maximale.
- **2** Au niveau de luminosité maximal, le symbole de surchauffe apparaît à l'écran et l'appareil passe automatiquement au niveau de luminosité minimal.
- **3** Au niveau de luminosité minimal, le symbole apparaît centré à l'écran durant trois secondes. L'appareil s'éteint ensuite automatiquement.

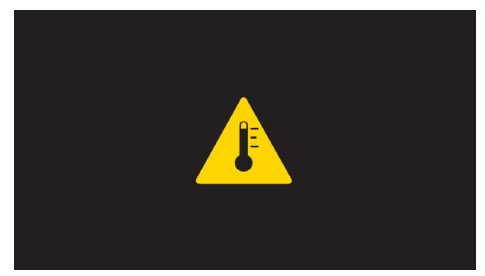

Vous pouvez reprendre la lecture après que l'appareil ait refroidi.

Aucun liquide ou corps étranger ne doit entrer dans l'appareil. Éteignez l'appareil et débranchez-le du secteur si des liquides ou des corps étrangers y ont pénétré et faites le vérifier par un service technique.

Soyez toujours soigneux avec l'appareil. Évitez de toucher la lentille de l'objectif. Ne jamais poser d'objets lourds ou à extrémité tranchante sur l'appareil ou le câble de connexion au réseau.

Si l'appareil est trop chaud ou que de la poussière s'en échappe, éteignez-le immédiatement et débranchez-le du secteur. Laissez examiner votre appareil par un spécialiste. Afin d'éviter la propagation d'un feu en cas d'incendie, tenez cet appareil éloigné des flammes.

De la condensation peut se produire à l'intérieur de l'appareil et entraîner des dysfonctionnements dans les conditions suivantes :

- lorsque cet appareil est directement déplacé d'une pièce froide vers une chaude ;
- après le réchauffement d'une pièce froide ;
- lorsque cet appareil est placé dans une pièce humide.

Afin d'éviter toute condensation, nous vous recommandons de suivre la procédure suivante :

- **1** Conservez l'appareil dans un sac en plastique avant de le transporter dans une autre pièce pour qu'il s'adapte aux conditions de la pièce.
- **2** Attendez 1-2 heures avant d'enlever l'appareil du sac.

Évitez d'utiliser l'appareil dans un environnement poussiéreux. Les particules de poussière et autres corps étranger peuvent endommager le scanner.

Ne pas exposer le scanner à de fortes vibrations. Cela pourrait endommager les composants internes.

Ne laissez pas les enfants sans surveillance autour de l'appareil. Ne pas laisser les feuilles d'emballage à portée des enfants.

### <span id="page-3-2"></span>**Réparations**

Ne réparez pas vous-même l'appareil. Un entretien non conforme peut occasionner des dommages corporels ou matériels. Seul un spécialiste agréé peut examiner votre appareil.

La carte de garantie contient les coordonnées des spécialistes agréés.

N'enlevez pas la plaque signalétique de votre appareil, autrement la garantie s'éteint.

### <span id="page-4-0"></span>**Alimentation électrique**

Utilisez uniquement le bloc d'alimentation de fourni avec votre appareil (Cf. chapitre Annexe / Caractéristiques techniques). Vérifiez si la tension de réseau du bloc d'alimentation correspond à la tension de réseau du lieu d'installation. Les parties complètes correspondent au mode de tension indiqué sur l'appareil.

La capacité de la batterie diminue avec le temps. Si l'appareil fonctionne uniquement avec le bloc d'alimentation, cela signifie que l'accumulateur est défectueux. Communiquez avec un service technique autorisé pour remplacer l'accumulateur.

N'essayez pas de remplacer vous-même l'accumulateur. Une mauvaise manipulation avec l'accumulateur ou un mauvais type d'accumulateur peut entraîner des dommages sur l'appareil ou causer des blessures.

#### **DANGER !**

**Il y a un risque d'explosion si un type de batterie non approprié est utilisé**

N'essayez pas de remplacer vous-même l'accumulateur.

**L'utilisation d'un mauvais type de batterie/pile entraîne un risque d'explosion.**

Éteignez l'appareil avec le bouton marche/arrêt avant de retirer le bloc d'alimentation de la prise.

Éteignez votre appareil et débranchez-le du réseau électrique avant de nettoyer la surface. Utilisez un chiffon doux et non pelucheux. N'utilisez en aucun cas des produits de nettoyage liquides, gazeux ou légèrement inflammables (sprays, produits abrasifs, vernis brillants, alcools). Veillez à ce qu'aucune humidité ne pénètre à l'intérieur de l'appareil.

#### **DANGER !**

#### **LED haute performance**

Cet appareil est équipé d'un LED haute performance (Light Emitting Diode) qui envoie une lumière très claire. Ne regardez pas directement l'objectif du projecteur. Vous risquez sinon des irritations ou des lésions oculaires.

#### **DANGER !**

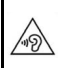

#### **Risque de dommages auditifs !**

Ne pas utiliser l'appareil sur une période prolongée à un volume élevé, notamment quand vous utilisez des écouteurs/casque. Vous risquez sinon des dommages auditifs.

### <span id="page-4-1"></span>**Réseau sans fil WiFi**

Certains dispositifs de sécurité, équipements médicaux ou autres appareils sensibles peuvent être perturbés dans leur fonction par la puissance d'émission de l'appareil. Veillez à respecter les prescriptions (ou restrictions) d'utilisation à proximité de ce type d'installations.

En raison des radiofréquences qu'il émet, cet appareil peut perturber le fonctionnement d'appareils médicaux mal protégés, comme les appareils auditifs ou les stimulateurs cardiaques. Veuillez vous adresser à un médecin ou au fabricant de l'appareil médical en question pour savoir si celui-ci est suffisamment protégé contre les radiofréquences.

## <span id="page-5-0"></span>**2 Aperçu**

### <span id="page-5-1"></span>**Partie supérieure de l'appareil**

1 – Pavé tactile pour navigation et déplacement du curseur de souris [\(voir aussi chapitre Pavé tactile / ges](#page-7-0)[tes, page 8\)](#page-7-0)

 $\mathbf{Q}$  – Barre de statut LED

Bleu : Appareil allumé / Appareil en mode veille Appareil éteint

3 – Roue de réglage pour la netteté de l'image.

#### *Remarque*

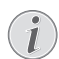

Veillez à ce que la surface de projection soit éloignée de plus de 1.6 pieds (0.5 mètres) et de moins de 16,4 pieds (5 mètres). Si le projecteur de poche est réglé à autres distances, l'image ne peut plus être réglée avec netteté. Ne tournez pas la roue de réglage avec force afin d'éviter un endommagement de l'objectif.

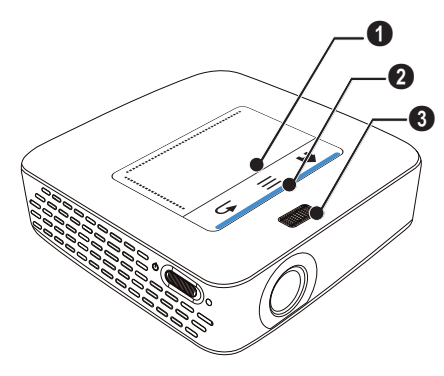

### <span id="page-5-2"></span>**Partie inférieure de l'appareil**

- $\bullet$  Port de branchement Pico Station
- 2 Filetage pour trépied
- **3** Branchement pour Pico Station

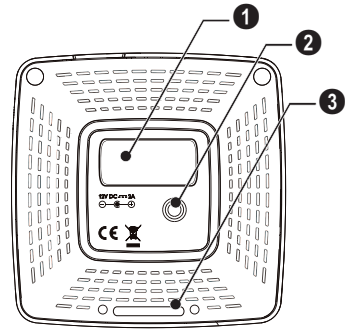

### <span id="page-5-3"></span>**Arrière/Latérale Vue**

 $\mathbf{0}$  – Trou de réinitialisation Le projecteur de poche ne réagit plus ou s'est bloqué : Insérez un objet fin et pointu dans le trou de réinitialisation afin d'effectuer un Hardware-Reset.

 $\mathbf{\Omega}$  – Contrôle du statut batterie

Contrôle de chargement pour un bloc d'alimentation connecté :

Rouge : Charger l'accumulateur

Ver t: Accumulateur chargé

 $\mathbf{3}$  d) – Commutateur Marche/Arrêt

4 – Port A/V pour appareil de diffusion

5 – Récepteur du signal de la télécommande

 $\bigcirc$   $\bigcap$  – Sortie audio – Branchement écouteurs/casque ou branchement pour haut-parleurs externes

**1** HDMI – Port HDMI pour un appareil de diffusion (avec câble adaptateur)

**8 SD/MMC** – Emplacement pour carte mémoire (SD/ SDHC/SDXC/MMC)

 $\mathbf{Q} \leftarrow$  – Port USB pour ordinateur (échange de données)

– Branchement du bloc d'alimentation

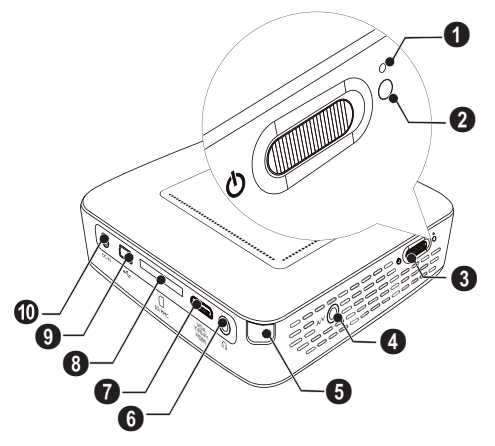

 $\mathbf{0} \leftrightarrow$  – Port USB pour mémoire USB, clé TNT, souris ou clavier.

 $\bullet$  – Lentille

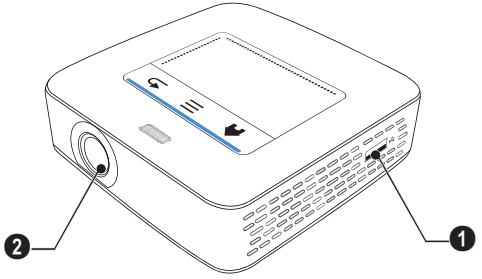

### <span id="page-6-0"></span>**Pico Station**

#### **(non fournie)**

La station d'accueil Pico Station contient sa propre batterie qui permet d'allonger le temps de diffusion de l'appareil. Le haut-parleur intégré améliore la qualité du son durant les diffusions. La Pico Station dispose d'un adaptateur TNT qui permet donc de brancher directement une antenne TNT.

#### **Accessoires disponibles**

Pico Station avec batterie et haut-parleur ................................................ PPA7300 / 253529749

#### **Partie supérieure de l'appareil**

- $\bullet$  Port de branchement PicoPix
- 2 Branchement pour PicoPix

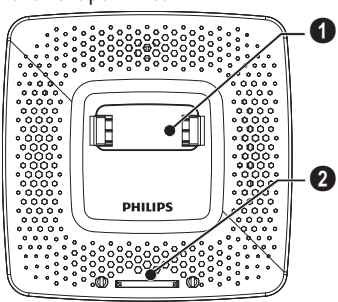

### **Partie inférieure de l'appareil**

 $\bullet$  – Filetage pour trépied

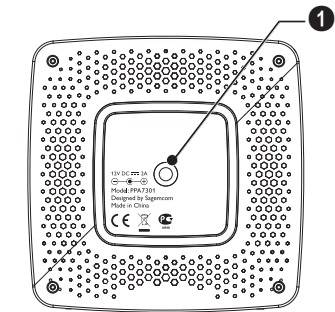

#### **Vue de face**

- $\bigcirc$  Branchement pour PicoPix
- 2 Bouton d'éjection

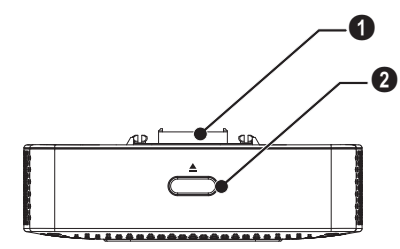

#### **Vue de dos**

**1 DC IN** – Branchement pour bloc d'alimentation

2 – Contrôle du statut batterie

Rouge : Décharger batterie

Contrôle de chargement pour un bloc d'alimentation connecté :

Rouge : Charger l'accumulateur Ver t: Accumulateur chargé

**3 ANTENNE** – Port pour antenne

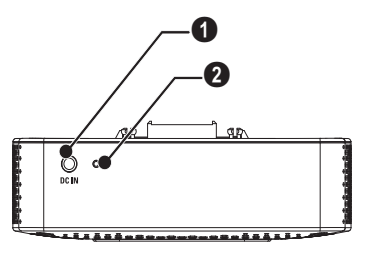

### <span id="page-7-0"></span>**Pavé tactile**

Le pavé tactile est une surface sensible au toucher. Touchez le pavé tactile avec un ou plusieurs doigts afin de déplacer le curseur, de naviguer dans le menu, de sélectionner des points du menu ou d'effectuer d'autres actions.

#### **Stylo à bille !**

N'utilisez pas de stylo à bille ou d'autre objet pour toucher le pavé tactile. Des objets durs et pointus peuvent endommager le pavé tactile.

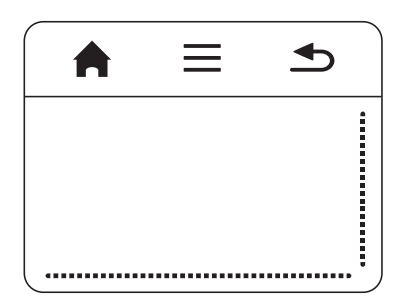

- $\bigwedge$  Ouvrir menu principal
- **图 Ouvrir menu**

 $\leftarrow$  – Une étape de menu en arrière, dossier parent / Interrompre les fonctions

#### **Zone de navigation / défilement des images**

Glissez le doigt vers le haut et vers le bas sur le bord droit du pavé tactile pour faire défiler les images à la verticale.

Glissez le doigt vers la gauche et la droite sur le bord inférieur du pavé tactile pour faire défiler les images à l'horizontale.

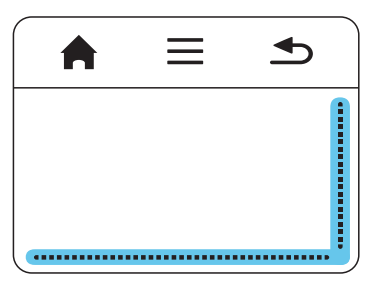

### **Zone de saisie**

La zone de saisie est limitée par la zone de navigation / défilement des images. Les gestes dans la zone de saisie permettent de diriger le curseur.

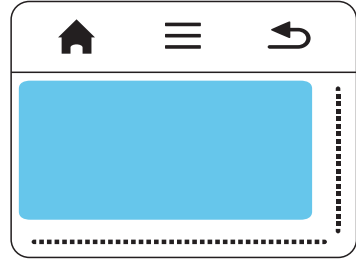

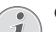

#### **Curseur caché**

Le curseur disparaît après un certain temps. Déplacez le curseur avec un léger geste dans la zone de saisie afin de le faire apparaître avant d'ouvrir une fonction avec un appui ou un clic.

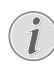

#### **Brancher une souris USB**

Vous pouvez brancher une souris USB dans le port USB situé sur le côté de l'appareil.

### **Clavier logiciel**

- **1** Cliquez avec le pavé tactile ou une souris dans la zone de saisie (voir aussi chapitre Pavé tactile / gestes, page 8).
- **2** Le clavier logiciel apparaît.

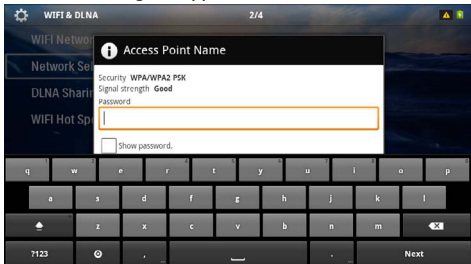

**3** Utilisez le pavé tactile ou une souris pour saisir le texte sur le clavier logiciel.

### <span id="page-9-0"></span>**Télécommande**  $\textcircled{b}$  – Mettre l'appareil en veille

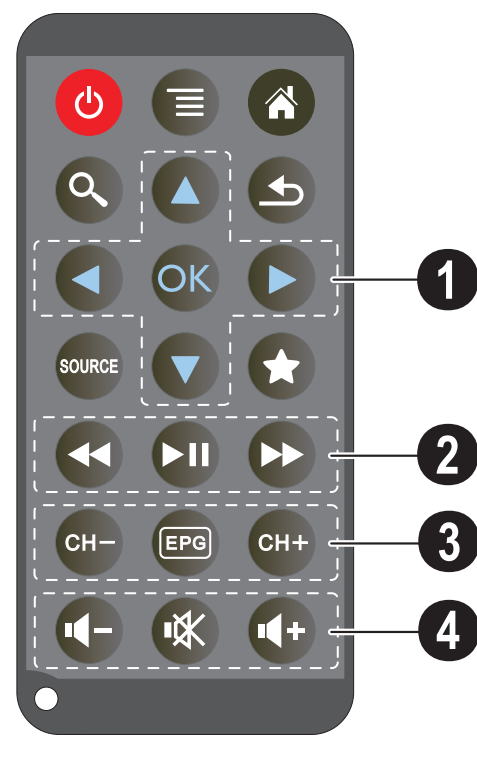

- 
- Ouvrir menu
- $\circledast$  Ouvrir menu principal
- $\mathbb{Q}$  Ouvrir le menu Recherche

 $(6)$  – Une étape de menu en arrière, dossier parent / Interrompre les fonctions

(<sub>60m2</sub>) – Basculer sur l'entrée vidéo externe **HDMI**, AV, **COMPONENT OU VGA** 

 $\left(\bigstar\right)$  – Mode TNT : afficher les favoris

#### **0** Touches de navigation

 $(x)$  – Valider une option

 $(\widehat{\blacktriangle})/\widehat{(\blacktriangledown)}, \widehat{(\blacktriangle})/\widehat{(\blacktriangleright)}$  – Touches de navigation / naviguer dans le menu / changer les paramètres

 $(A)/\nabla$  – Changer les paramètres / titre précédent ou suivant pendant la lecture musicale

 $\bigcirc$ / $\bigcirc$  – Régler le volume pendant la lecture musicale / retour ou avance rapide pendant la lecture vidéo

#### 2 **Touches de lecture**

- $\left( \widehat{A}\right)$  recul rapide
- $\Box$  Démarrer / interrompre la lecture
- $(\rightarrow)$  Avance rapide

#### **@ Touches TNT**

- $(F)$  Chaîne précédente
- y Ouvrir le guide électronique des programmes
- $(FH)$  Chaîne suivante

#### 4 **Touches de volume**

- $\left( \widehat{\mathbb{H}} \right)$  Diminuer volume
- Couper le son
- $\left(\widehat{A}\right)$  Augmenter volume

### <span id="page-10-0"></span>**Aperçu des fonctions du**

#### **menu**

- **1** Après l'allumage l'appareil, le menu principal apparaît.
- **2** Sélectionnez le menu souhaité avec les touches de navigation  $\bigcirc$ / $\bigcirc$ .
- **3** Validez en appuyant sur  $(\alpha)$ .
- **4** Appuyez sur la touche (4) pour retourner au menu principal.

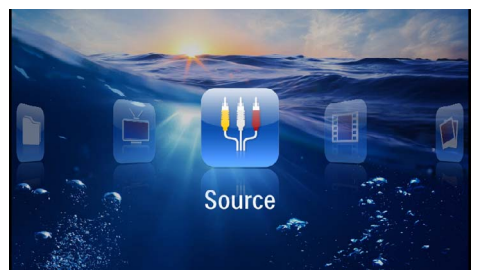

*Source* – Basculer sur l'entrée vidéo externe HDMI, AV, COMPONENT ou VGA

*Vidéos* – Sélectionner les fichiers pour la lecture vidéo

*Images* – Sélectionner les fichiers pour le diaporama

*Musique* – Sélectionner les fichiers pour la lecture de musique

*Android* – Ouvrir le système d'exploitation Android

*Paramètres* – Effectuer les réglages pour la lecture et pour l'appareil

*Affichage dossier* – Sélectionner les fichiers pour la lecture. Copier les fichiers ou supprimer. (Marquer les fichiers avec  $(\triangleright)$  et confirmer avec  $(\triangleright)$ .

*Digital TV* – Télévision numérique

### <span id="page-10-1"></span>**Symboles dans la barre de statut**

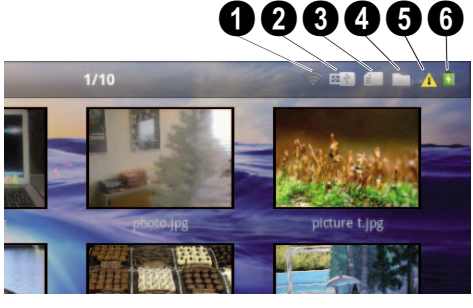

- $\bullet$  Statut WiFi
- $\Omega$  Câble USB
- $\bigcirc$  Carte mémoire
- 4 Mémoire interne
- $\mathbf{\Theta}$  Symbole de surchauffe

6 – Statut de chargement de la batterie intégrée. Ce symbole est rouge si la batterie doit être chargée.

### <span id="page-11-0"></span>**3 Première mise en service**

### <span id="page-11-1"></span>**Installation de l'appareil**

Vous pouvez placer l'appareil à plat sur une table en face de la surface de projection ; il n'est pas nécessaire de le placer en position inclinée par rapport à la surface de projection. L'appareil compense la distorsion causée par l'inclinaison de la projection (trapèze).

### <span id="page-11-2"></span>**Connecter le câble d'alimentation / Charger l'accumulateur**

#### **ATTENTION !**

#### **Tension réseau sur le lieu d'installation !**

Vérifiez si la tension de réseau du bloc d'alimentation correspond à la tension de réseau du lieu d'installation.

- **1** Insérez la petite prise de l'alimentation électrique dans le connecteur sur la partie arrière de l'appareil.
- **2** Introduire le bloc d'alimentation dans la prise de courant.
- **3** Pendant le processus de charge, le témoin lumineux sur le côté de l'appareil s'allume en rouge. Si l'accumulateur est entièrement chargé, il clignote en vert.
- **4** Charger entièrement l'accumulateur intégré avant la première utilisation. Cela permet de prolonger la durée de vie de l'accumulateur.

AC 100~240V

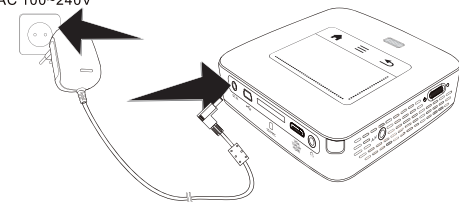

#### *Remarque*

#### **Pico Station**

La batterie de la Pico Station ne se charge pas tant que le projecteur est allumé.

#### *Remarque*

#### **Chargement via Pico Station**

La batterie du projecteur ne se charge pas tant que le projecteur est allumé.

#### *Remarque*

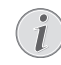

#### **Utilisation via Pico Station**

La batterie du projecteur de poche est vide : Connectez la Pico Station pour utiliser le projecteur de poche.

#### *Remarque*

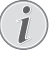

#### **Batterie déchargée**

La batterie du projecteur de poche est vide : Connectez la Pico Station ou l'adaptateur secteur pour utiliser le projecteur de poche.

Branchez l'adaptateur secteur au projecteur de poche ou à la Pico Station pour recharger la batterie.

Ne débranchez pas l'appareil de l'adaptateur secteur tant que le projecteur de poche n'est pas assez chargé. Sinon, le projecteur de poche s'éteindra

### <span id="page-11-3"></span>**Introduire les piles de la télécommande ou les changer**

#### **DANGER !**

**Il y a un risque d'explosion si un type de pile non approprié est utilisé**

Utilisez uniquement des piles de type CR 2025.

**L'utilisation d'un mauvais type de batterie/pile entraîne un risque d'explosion.**.

**1** Retirez le compartiment à piles de la télécommande en ouvrant le loquet ( $\bullet$ ) puis en sortant le compartiment  $(②)$ .

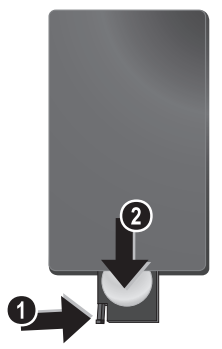

**2** Introduisez la nouvelle batterie avec les pôles positif et négatif placés dans le boîtier à piles comme décrit sur le dessin à l'arrière de la télécommande. Faîtes bien attention à la polarité !

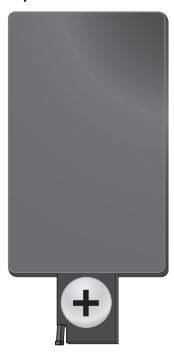

**3** Introduisez le boîtier à piles dans la télécommande jusqu'à ce que le verrouillage s'enclenche.

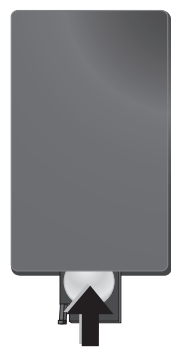

#### *Remarque*

En général, les batteries ont une durée de vie d'environ un an. Si la télécommande ne fonctionne pas, remplacez les batteries. Si vous n'utilisez pas l'appareil sur une longue période, retirez la batterie. Ainsi, vous ne l'épuisez pas et vous ne pouvez causer aucun dommage à la télécommande.

Les batteries utilisées doivent être éliminées conformément aux dispositions y afférentes en vigueur dans votre pays.

### <span id="page-12-0"></span>**Utiliser la télécommande**

Orientez la télécommande sur le capteur situé à l'arrière de l'appareil. La télécommande fonctionne uniquement si l'angle est inférieur à 60 degrés et si la distance est supérieure à 16.4 pieds (5 mètres). Lorsque vous utilisez la télécommande, aucun objet ne doit se trouver entre vous et le capteur.

#### **ATTENTION !**

- L'utilisation incorrecte des piles peut entraîner des risques de surchauffe, d'explosion ou d'incendie et causer des blessures. Les piles dont s'échappe du liquide peuvent endommager la télécommande.
	- N'exposez pas la télécommande au rayonnement direct du soleil.
	- Ne pas déformer, démonter ou recharger la pile.
	- Ne pas exposer aux flammes et à l'eau.
	- Remplacez immédiatement les piles vides.
	- Sortez la pile de la télécommande si vous ne l'utilisez pas durant une longue période.

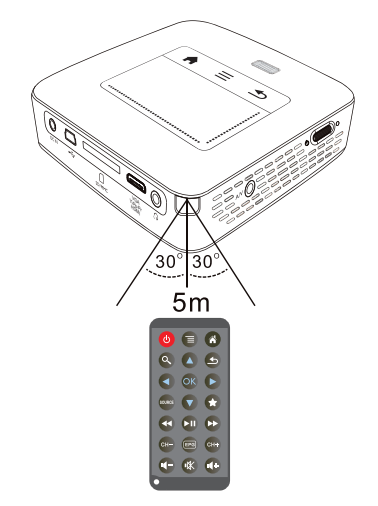

### <span id="page-13-0"></span>**Première installation**

- **1** Appuyez sur le bouton marche/arrêt latéral durant env. 3 secondes pour allumer l'appareil.
- **2** Orientez l'appareil vers une surface de projection adaptée ou une cloison. Veillez à ce que la surface de projection soit éloignée de plus de 1.6 pieds (0.5 mètres) et de moins de 16.4 pieds (5 mètres). Veillez à ce que le projecteur soit dans une position sécurisée.
- **3** A l'aide de la roue de réglage sur la partie supérieure, réglez la netteté de l'image.
- **4** Utilisez  $(A)/\nabla$  pour sélectionner la langue souhaitée pour le menu.
- **5** Validez en appuyant sur  $(\infty)$ .

#### *Remarque*

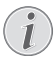

#### **Le menu principal apparaît à la place de la sélection de langue.**

L'appareil est déjà installé. Pour changer la langue du menu, procédez comme suit :

- **<sup>1</sup>** Sélectionnez *Paramètres* avec les tou- ches de navigation
- **2** Validez en appuyant sur  $(\%)$ .
- **3** Utilisez  $(A)/\nabla$  pour sélectionner Lan*gue.*
- **4** Validez en appuyant sur  $(\infty)$ .
- **5** Utilisez  $\bigcirc$  /  $\bigcirc$  pour sélectionner la langue souhaitée.
- **6** Validez en appuyant sur  $\circledcirc$ .
- **7** Terminez avec  $\circled{6}$ .

### <span id="page-14-0"></span>**4 Branchement d'un appareil de lecture**

Pour connecter le projecteur, utilisez uniquement le câble de connexion fourni ou tout câble de connexion qui vous a été fourni comme accessoire.

#### **Câble de connexion fourni** Câble HDMI

Câble USB

#### **Câble de connexion disponible comme accessoire**

Câble vidéo Composante YUV/YPbPr

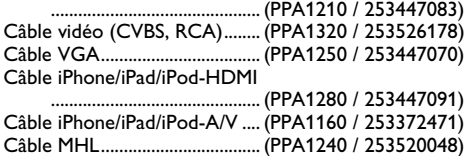

### <span id="page-14-1"></span>**Branchement à des appareils à sortie HDMI**

Utilisez le câble HDMI vers Mini-HDMI pour connecter le projecteur à un ordinateur de bureau ou PC portable.

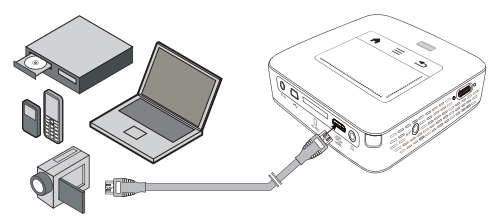

- **1** Allumez l'appareil avec le bouton marche/arrêt sur le côté.
- **2** Le menu principal apparait après l'écran de démarrage.

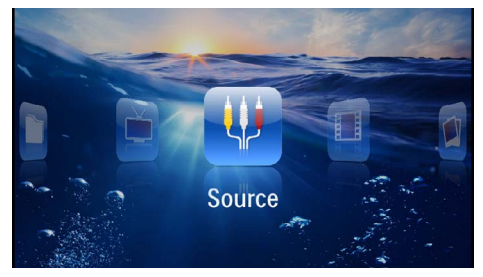

- **3** Allez dans *Menu* > *Source* et basculez sur *HDMI*.
- **4** Branchez le câble à la prise **HDMI** du projecteur.
- **5** Branchez le câble à la prise Mini-HDMI du lecteur.

### <span id="page-14-2"></span>**Branchement d'un iPhone/ iPad/iPod**

Utilisez le câble iPhone/iPad/iPod-HDMI (non fourni) pour connecter un iPhone/iPad/iPod au projecteur.

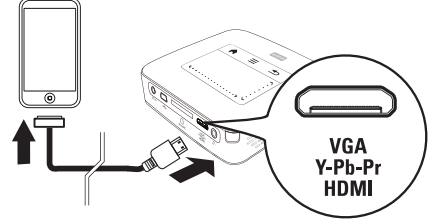

- **1** Allez dans *Menu* > *Source* et basculez sur *Component (Composante)*.
- **2** Branchez le câble à la prise **HDMI** du projecteur.
- **3** Branchez le câble à l'appareil de diffusion.

#### **Appareils compatibles**

Tous les appareil à prise Dock 30 broches sont compatibles.

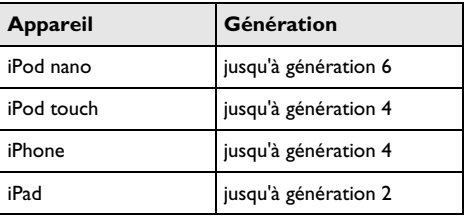

### <span id="page-14-3"></span>**Branchement d'un smartphone**

Utilisez le câble MHL (non fourni) pour connecter un smartphone au projecteur.

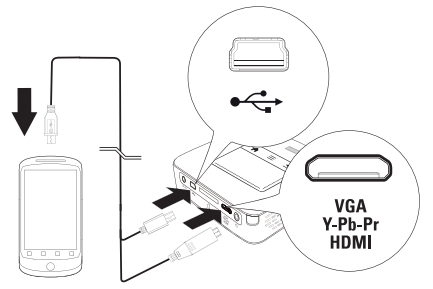

- **1** Allez dans *Menu* > *Source* et basculez sur *HDMI*.
- **2** Branchez le câble aux prises **HDMI** et  $\leftrightarrow$  du projecteur.
- **3** Branchez le câble à l'appareil de diffusion.

### <span id="page-15-0"></span>**Brancher à l'ordinateur (VGA)**

#### *Remarque*

De nombreux ordinateurs portables n'activent pas automatiquement la sortie vidéo externe lors du branchement d'un second écran ou d'un projecteur. Consultez le mode d'emploi de votre ordinateur portable pour activer la sortie vidéo externe.

Utilisez le câble VGA (non fourni) pour connecter le projecteur à un ordinateur, ordinateur portable ou autres PDA. Le projecteur est compatible avec les définitions suivantes : VGA/SVGA/XGA. Pour de meilleurs résultats, réglez la définition de l'ordinateur sur SVGA800x600).

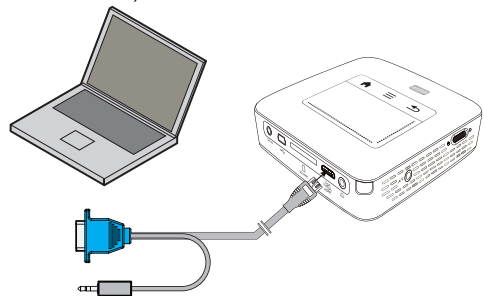

- **1** Branchez le câble VGA (non fourni) au port **HDMI** du projecteur.
- **2** Branchez le connecteur VGA à la prise VGA de l'ordinateur et le connecteur jack à la prise de sortie audio de l'ordinateur.
- **3** Réglez la définition de l'ordinateur de manière adéquate et allumez le signal VGA comme pour un écran externe. Les définitions suivantes sont compatibles :

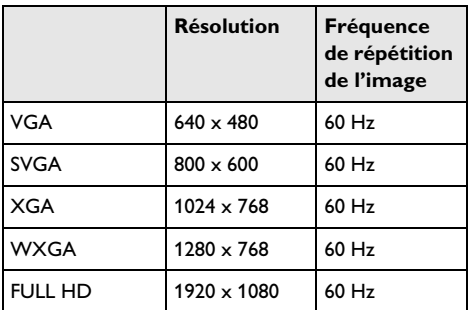

#### *Remarque*

#### **Résolution écran**

Pour des résultats optimaux, sélectionnez la résolution  $800 \times 600$  (60Hz).

**4** Allez dans *Menu* > *Source* et basculez sur *VGA*.

### <span id="page-15-1"></span>**Branchement avec câble adaptateur audio/vidéo (CVBS)**

Utilisez le câble adaptateur audio/vidéo (câble A/V) (non fourni) du projecteur pour connecter une caméra, un lecteur DVD ou un appareil photo numérique. Les prises de cet appareil sont jaune (vidéo), rouge (audio droit) et blanc (audio gauche).

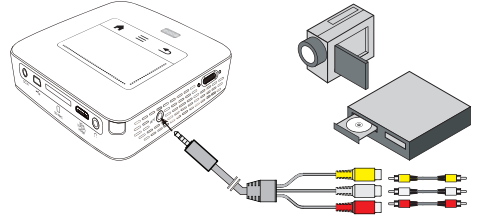

- 1 Branchez le câble AV fourni à la prise AV du projecteur.
- **2** Reliez les prises audio/vidéo de l'appareil vidéo avec un câble Cinch traditionnel au câble A/V du projecteur.
- **3** Allez dans *Menu* > *Source* et basculez sur *AV*.

#### **Branchez à l'appareil multimédia mobile**

Certains appareils vidéo (par ex. les lecteurs multimédia de poche) nécessitent un câble spécial pour le branchement. Ils sont soit livrés avec l'appareil ou peuvent être obtenus auprès du fabricant de l'appareil multimédia. Notez qu'il est possible que seuls les câbles d'origine provenant du fabricant de l'appareil fonctionnent.

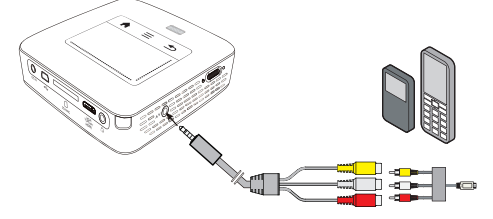

#### *Remarque*

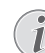

#### **Changer la sortie de signal de l'appareil multimédia**

Vous pouvez lire dans le manuel d'utilisation de l'appareil multimédia comment changer la sortie de signal sur ces prises.

### <span id="page-16-0"></span>**Brancher avec un câble pour composant vidéo (YPbPr/ YUV)**

Utilisez ce type de connexion pour obtenir la qualité d'image la plus haute possible. Ce câble est fourni comme accessoire. Les prises de cet appareil sont de couleur vert (Y), bleu (U/Pb), rouge (V/Pr) pour le signal vidéo ; et pour le signal audio les couleurs rouge (audio droit) et blanc (audio gauche).

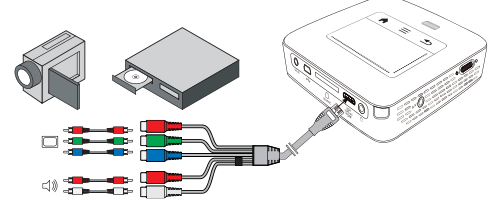

- **1** Branchez le câble vidéo Composante (accessoire) à la prise **HDMI** du projecteur.
- **2** Reliez les prises de couleurs correspondantes de l'appareil vidéo avec un câble cinch Composant traditionnel au câble vidéo Composant du projecteur.

#### *Remarque*

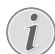

#### **YCbCr**

Notez que sur la plupart des appareils, les sorties **YPbPr** sont appelées **YCbCr**.

#### *Remarque*

#### **Deux fiches Cinch rouges**

Lors du branchement, notez à ce que deux fiches rouges se trouvent sur le câble. Une fiche pour le signal audio droit et une fiche pour le signal vidéo composant V/Pr. Si ces deux fiches sont branchées aux mauvaises prises, l'image projetée apparait en vert et le signal audio du haut-parleur droit est perturbé.

**3** Allez dans *Menu* > *Source* et basculez sur *Component (Composante)*.

#### **Branchez à l'appareil multimédia mobile**

Certains appareils vidéo (par ex. les lecteurs multimédia de poche) nécessitent un câble spécial pour le branchement. Ils sont soit livrés avec l'appareil ou peuvent être obtenus auprès du fabricant de l'appareil multimédia. Notez qu'il est possible que seuls les câbles d'origine provenant du fabricant de l'appareil fonctionnent.

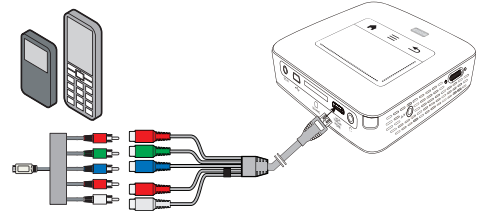

#### *Remarque*

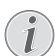

#### **Changer la sortie de signal de l'appareil multimédia**

Vous pouvez lire dans le manuel d'utilisation de l'appareil multimédia comment changer la sortie de signal sur ces prises.

### <span id="page-17-0"></span>**Connecter directement le projecteur via WiFi (Streaming WiFi)**

Le logiciel PicoPixWlink permet de connecter le projecteur à un ordinateur de bureau ou PC portable via le réseau sans fil. Pour cela, les deux appareils doivent être connectés au même réseau sans fil.

- **1** Installiez le logiciel PicoPixWlink (déjà pré-installé sur le projecteur) sur votre ordinateu[r \(voir aussi](#page-19-0)  [chapitre Branchement d'un ordinateur \(USB\),](#page-19-0)  [page](#page-19-0) 20).
- **2** Connectez l'appareil au réseau sans fi[l \(voir aussi](#page-20-0)  [chapitre Réseau sans fil \(WiFi\), page](#page-20-0) 21).
- **3** Démarrez PicoPixWlink (PicoPix Viewer) sur votre ordinateur.
- **4** Cliquez sur l'icône PicoPixWlink dans la zone de notification et démarrez le Manager.
- **5** Vous pouvez maintenant chercher les projecteurs sur le réseau (Search WIFI projector) et démarrer la lecture (Start projection).

### <span id="page-17-1"></span>**Branchement des écouteurs/ casque**

- **1** Baissez le volume de l'appareil avant de connecter les écouteurs/casque.
- **2** Branchez les écouteurs/casque au port écouteurs/ casque du projecteur. Le haut-parleur de l'appareil se désactive automatiquement lors du branchement des écouteurs/casque.

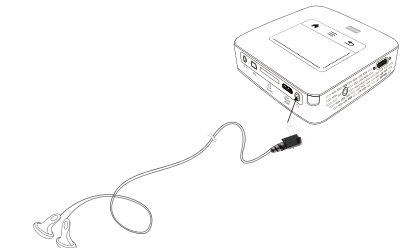

**3** Augmentez le volume après le branchement jusqu'à atteindre un niveau agréable.

#### **DANGER !**

#### **Risque de dommages auditifs !**

Ne pas utiliser l'appareil sur une période prolongée à un volume élevé, notamment quand vous utilisez des écouteurs/casque. Vous risquez sinon des dommages auditifs. Baissez le volume de l'appareil avant de connecter les écouteurs/casque. Augmentez le volume après le branchement jusqu'à atteindre un niveau agréable.

### <span id="page-18-0"></span>**5 Mémoire**

### <span id="page-18-1"></span>**Mise en place d'une carte mémoire**

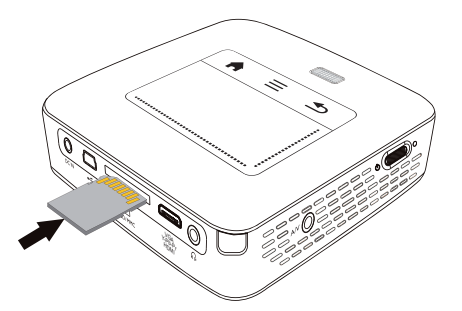

- **1** Insérez une carte mémoire avec les contacts vers le haut dans la fente **SD/MMC** située sur la face arrière de l'appareil. Votre appareil supporte les cartes mémoires suivantes : SD/SDHC/SDXC/MMC.
- **2** Insérez la carte mémoire dans son emplacement jusqu'à ce qu'elle s'enclenche.

#### **DANGER !**

**Installer la carte mémoire !**

Ne retirer en aucun cas la carte mémoire installée pendant que l'appareil y accède. Ceci pourrait endommager ou effacer des données.

Éteignez l'appareil pour vous assurer que la carte mémoire ne soit pas en cours d'utilisation.

- **3** Pour retirer la carte mémoire, appuyez légèrement dessus.
- **4** La carte mémoire est éjectée.

### <span id="page-18-2"></span>**Connecter le mémoire USB**

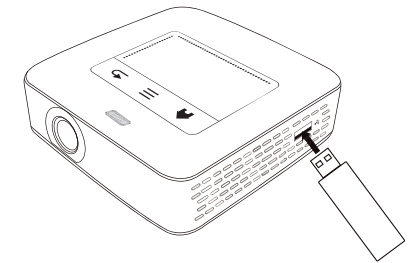

**1** Branchez la mémoire USB au port USB sur le côté de l'appareil.

### <span id="page-19-0"></span>**Branchement d'un ordinateur (USB)**

Avec le câble USB, vous pouvez relier le projecteur de poche à un ordinateur pour supprimer ou transférer des fichiers entre la mémoire interne, une carte mémoire insérée et l'ordinateur. Les fichiers enregistrés sur le projecteur de poche peuvent aussi être diffusés sur l'ordinateur.

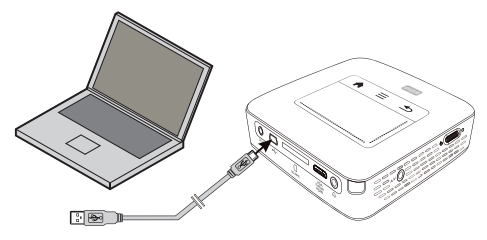

- **1** Allumez l'appareil avec le bouton marche/arrêt sur le côté.
- **2** Le menu principal apparait après l'écran de démarrage.

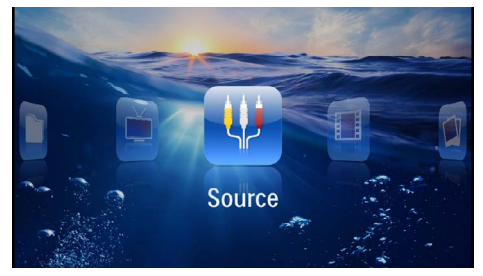

- **3** Branchez le connecteur Mini-USB dans le projecteur de poche et le connecteur USB dans un port de l'ordinateur.
- **4** Un message confirme la bonne connexion des appareils.

**5** Confirmez pour activer la connexion.

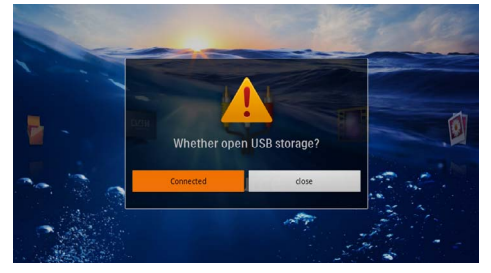

#### *Remarque*

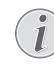

#### **Connexion réussie**

- Vous ne pouvez pas diffuser de médias depuis la mémoire quand le projecteur de poche est connecté à l'ordinateur via USB. Utilisez plutôt le Streaming WiFi [\(voir](#page-17-0)  [aussi chapitre Connecter directement le](#page-17-0)  projecteur via WiFi (Streaming WiFi), [page](#page-17-0) 18).
- **6** Si une carte mémoire est insérée, celle-ci sera affichée comme un autre lecteur.
- **7** Vous pouvez échanger, copier ou supprimer des données entre l'ordinateur, la carte mémoire (si insérée), et la mémoire interne.

## <span id="page-20-0"></span>**6 Réseau sans fil (WiFi)**

Dans un réseau (Wireless Local Area Network, WLAN) au moins deux ordinateurs, une imprimante ou d'autres appareils supplémentaires communiquent entre eux sur les ondes radioélectriques (ondes à haute fréquence). La transmission de données sur le réseau sans fil se base sur les normes 802.11b, 802.11g et 802.11n.

#### **DANGER !**

#### **Indications pour l'utilisation du WiFi !**

Certains dispositifs de sécurité, équipements médicaux ou autres appareils sensibles peuvent être perturbés dans leur fonction par la puissance d'émission de l'appareil. Veillez à respecter les prescriptions (ou restrictions) d'utilisation à proximité de ce type d'installations.

En raison des radiofréquences qu'il émet, cet appareil peut perturber le fonctionnement d'appareils médicaux mal protégés, comme les appareils auditifs ou les stimulateurs cardiaques. Veuillez vous adresser à un médecin ou au fabricant de l'appareil médical en question pour savoir si celui-ci est suffisamment protégé contre les radiofréquences.

#### **Réseau sans fil d'infrastructure**

Dans un réseau infrastructurel, plusieurs appareils communiquent via un point d'accès central (passerelle, routeur). Toutes les données sont envoyées au point d'accès (passerelle, routeur) et redistribuées à partir de celui-ci.

### <span id="page-20-1"></span>**Allumer et éteindre le mode réseau sans fil (WiFi)**

Le mode réseau sans fil est éteint par défaut. Vous pouvez activer cette fonction.

- **1** Allumez l'appareil avec le bouton marche/arrêt sur le côté.
- **2** Le menu principal apparait après l'écran de démarrage.

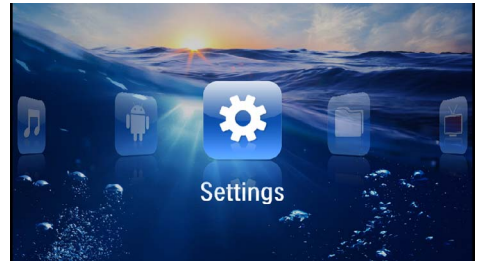

- **3** Sélectionnez *Paramètres* avec les touches de navigation.
- **4** Validez en appuyant sur  $(\infty)$ .
- **5** Utilisez  $(A)/\nabla$  pour sélectionner **WIFI & DLNA**.
- **6** Validez en appuyant sur  $(\alpha)$ .
- **7** Utilisez  $(A)/\nabla$  pour sélectionner **Réseau WIFI**.
- **8** Validez en appuyant sur  $(\alpha)$ .
- **9** Changez les paramètres avec  $\left(\frac{1}{\sqrt{2}}\right)$ .
- **10** Validez en appuyant sur  $(\%)$ .

La touche  $\circled{1}$  vous permet de revenir en arrière dans le menu.

### <span id="page-20-2"></span>**Configuration du réseau sans fil (WiFi)**

- **1** Allumez l'appareil avec le bouton marche/arrêt sur le côté.
- **2** Le menu principal apparait après l'écran de démarrage.

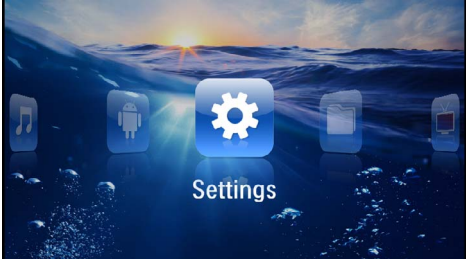

- **3** Sélectionnez *Paramètres* avec les touches de navigation.
- **4** Validez en appuyant sur  $(\infty)$ .
- **5** Utilisez  $(A)/\nabla$  pour sélectionner **WIFI & DLNA**.
- **6** Validez en appuyant sur  $(\%)$ .
- **7** Utilisez  $\left(\bigwedge \right)$  pour sélectionner **Sélection réseau**.
- **8** Validez en appuyant sur  $(\%)$ .
- **9** Utilisez  $(A)/\nabla$  pour sélectionner le réseau sans fil souhaité.
- **10** Validez en appuyant sur  $(\infty)$ .

**11** Un fenêtre de saisie apparaît si votre réseau est protégé par un mot de passe. Cliquez avec le pavé tactile ou une souris dans la zone de saisi[e \(voir aussi cha](#page-7-0)[pitre Pavé tactile / gestes, page](#page-7-0) 8).

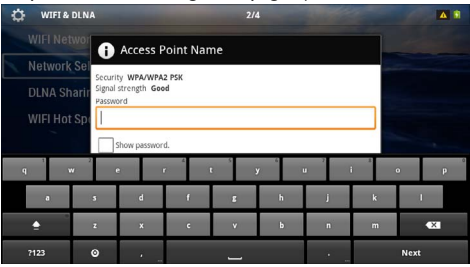

**12** Utilisez le pavé tactile ou une souris pour saisir le texte sur le clavier logiciel.

#### **13** Cliquez sur *Connecter*.

La touche  $(\triangle)$  vous permet de revenir en arrière dans le menu.

### <span id="page-21-0"></span>**Configuration du réseau sans fil (WiFi) avec l'assistant**

Avec le Wi-Fi Protected Setup (WPS) ou avec un scan de réseau sans fil, vous pouvez relier votre appareil rapidement et facilement à un réseau sans fil existant. Avec le WPS, tous les paramètres importants comme le nom du réseau (SSID) sont automatiquement configurés et la connexion protégée avec un verrouillage WPA sécurisé.

#### **Utiliser le Wi-Fi Protected Setup (WPS)**

Avec le Wi-Fi Protected Setup (WPS), vous pouvez connecter votre appareil de deux manières à un réseau sans fil existant, rapidement et facilement. Vous pouvez effectuer l'inscription avec un code Pin ou une Push Button Configuration (PBC) (Configuration bouton-poussoir), si votre point d'accès (Access Point, routeur) supporte cette méthode.

#### **Utiliser le WPS avec la Push Button Configuration (PBC)**

- **1** Allumez l'appareil avec le bouton marche/arrêt sur le côté.
- **2** Le menu principal apparait après l'écran de démarrage.

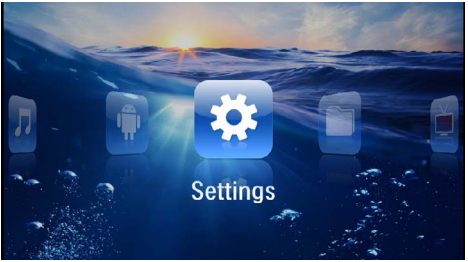

- **3** Sélectionnez *Paramètres* avec les touches de navigation.
- **4** Validez en appuyant sur  $(\alpha)$ .
- **5** Utilisez  $(A)/\nabla$  pour sélectionner **WIFI & DLNA**.
- **6** Validez en appuyant sur  $(\infty)$ .
- **7** Utilisez  $(A)/\nabla$  pour sélectionner Sélection réseau.
- **8** Validez en appuyant sur  $(\infty)$ .
- **9** Utilisez  $\left(\frac{1}{\sqrt{2}}\right)$  pour sélectionner le réseau sans fil souhaité.
- **10** Validez en appuyant sur  $(\%)$ .
- **11**Activez la Push Button Configuration sur le point d'accès WiFi. Le point d'accès WiFi et votre appareil se connectent automatiquement et établissent une connexion WPA protégée.

### <span id="page-22-0"></span>**Digital Living Network Alliance (DLNA)**

Cet appareil est compatible Digital Living Network Alliance (DLNA). Cette norme vous permet de connecter entre eux vos appareils multimédia.

### **Activer et désactiver DLNA**

La fonction DLNA est activée par défaut. Vous pouvez activer cette fonction.

- **1** Allumez l'appareil avec le bouton marche/arrêt sur le côté.
- **2** Le menu principal apparait après l'écran de démarrage.

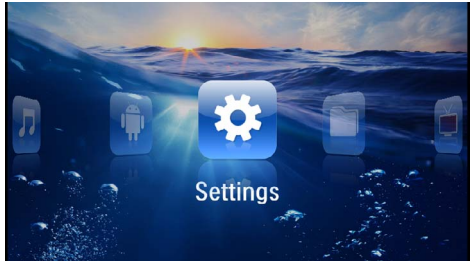

- **3** Sélectionnez *Paramètres* avec les touches de navigation.
- **4** Validez en appuyant sur  $(\infty)$ .
- **5** Utilisez  $(A)/\nabla$  pour sélectionner **WIFI & DLNA**.
- **6** Validez en appuyant sur  $(\%)$ .
- **7** Utilisez  $\bigcirc$  /  $\bigcirc$  pour sélectionner *Transmission DLNA*.
- **8** Validez en appuyant sur  $(\alpha)$ .
- **9** Changez les paramètres avec  $(A)/(\nabla)$ .
- **10** Validez en appuyant sur  $(\infty)$ .

La touche  $\textcircled{1}$  vous permet de revenir en arrière dans le menu.

### **Lire de médias via DLNA**

Si le réseau connecté contient des partages DLNA, vous pouvez y accéder par la lecture de médias et la gestion des fichier[s \(voir aussi chapitre Lecture média, page](#page-23-0) 24).

### **Contrôle DLNA**

Vous pouvez contrôler le projecteur à l'aide d'un autre appareil (par ex. un smartphone) via DLNA. Pour cela, consultez les modes d'emploi des appareils concernés.

### <span id="page-23-0"></span>**7 Lecture média**

#### *Remarque*

#### **Touches de navigation**

Toutes les touches présentées sont les touches de la télécommande.

#### *Remarque*

#### **Possibilités de réglage**

Lisez les consignes sur les possibilités de réglage au chapitre Paramètre[s \(voir aussi](#page-37-0)  [chapitre Paramètres, page](#page-37-0) 38) pour une utilisation optimale de votre appareil.

### <span id="page-23-1"></span>**Lecture vidéo**

#### **Lecture vidéo (USB/carte SD/ mémoire interne/DLNA)**

- **1** Allumez l'appareil avec le bouton marche/arrêt sur le côté.
- **2** Le menu principal apparait après l'écran de démarrage.

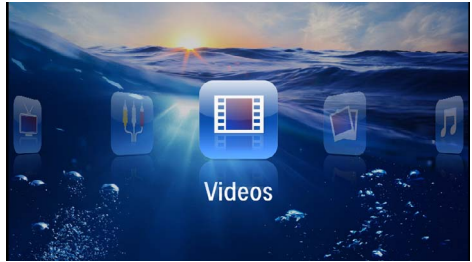

- **3** Sélectionnez *Vidéos* avec les touches de navigation.
- **4** Validez en appuyant sur  $(\%)$ .
- **5** Avec mémoire connectée : Utilisez  $\left(\bigstar\right)$  pour sélectionner la mémoire interne, un appareil DLNA, la mémoire USB ou la carte mémoire.
- **6** Validez en appuyant sur  $(\infty)$ .

**7** Utilisez  $(A)/\nabla$  pour sélectionner le fichier vidéo à diffuser.

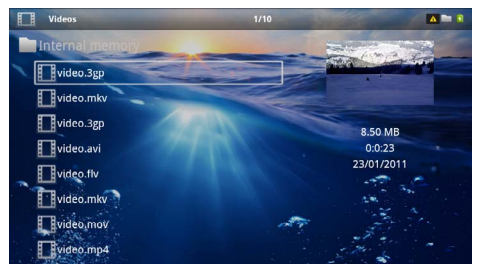

#### *Remarque*

#### **Affichage de fichiers vidéo**

Seuls les fichiers vidéo susceptibles d'être joués sur le projecteur de poche sont affichés.

- **8** Appuyez sur <sup>(ok)</sup> pour démarrer la lecture.
- **9** Appuyez sur  $\textcircled{2}$  pour arrêter la lecture et revenir à l'aperçu.
- **10** Appuyez une nouvelle fois sur la touche  $\textcircled{5}$  pour retourner au menu principal.

#### *Remarque*

#### **Navigation pendant la lecture**

reculer/ avancer dans la recherche d'images : Appuyez sur la touche  $\left(\mathbf{\Theta}/\mathbf{\Theta}\right)$  de la télécommande ou sur la touche  $\widetilde{\left(\bigwedge\right)}$  de l'appareil.

Appuyez sur  $\left(\biguplus$  pour interrompre ou reprendre la lecture.

Pendant la lecture, vous pouvez régler le volume avec les touches  $\bigoplus$ / $\bigoplus$ . Appuyez sur  $\mathbb R$ , ou à plusieurs  $rep rises sur (I) pour couper complètement le volume.$ 

#### **Formats de fichier**

Il y a différents formats de fichiers comme \*.mov, \*.avi, \*.m4v. Beaucoup de ces formats fonctionnent comme des conteneurs qui regroupent différents fichiers audio et vidéo. Comme exemples de fichiers audio/vidéo codés on peut citer MPEG-4, H.264, MP3, AAC. Pour pouvoir diffuser ces fichiers, ils doivent être lus par l'appareil et les signaux audio/vidéo doivent être décodés.

Veuillez noter que du fait des différents encodeurs vidéo et audio, certains fichiers ne pourront pas être diffusés.

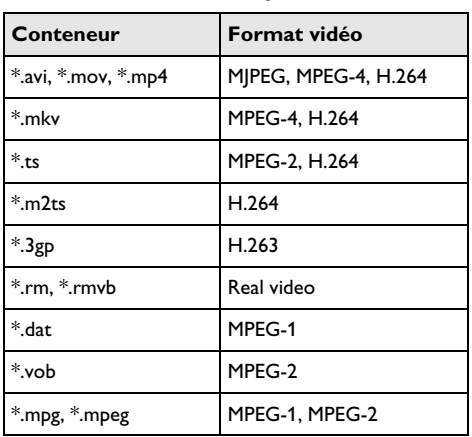

#### **Formats de fichier compatibles**

### **Lecture vidéo (prise Mini-HDMI)**

- **1** Connectez la sortie vidéo/audio de l'appareil externe à la prise **HDMI** du projecteur de poche. Pour ce faire, utilisez le câble et l'adaptateur de câble correspondant[s \(voir aussi chapitre Branchement](#page-14-0) [d'un appareil de lecture, page](#page-14-0) 15).
- **2** Dans le manuel d'utilisation, vous pourrez en savoir plus sur la manière d'activer la sortie vidéo Dans la plupart des menus correspondants, elle est également désignée sous « TV out » ou « sortie TV ».
- **3** Lancez la lecture sur l'appareil externe.
- **4** Modifiez le volume avec  $\bigoplus_{k} I(\rightarrow{k})$ .

#### **Changer les paramètres pendant la lecture**

- **1** Appuyez sur la touche  $\left(\bigwedge_{k=1}^{\infty}$  ou  $\left(\overline{\mathbf{v}}\right)$ .
- **2** Utilisez les touches  $(A)/\nabla$  pour choisir parmi les paramètres suivants : *Volume* : Régler le volume *Smart Settings* : Appliquer les paramètres prédéfinis pour la luminosité / le contraste / la couleur *Saturation couleurs* : Régler la couleur *Contraste* : Régler le contraste *Luminosité* : Régler la luminosité
- **3** Changez le paramètre avec  $\bigoplus_{\ell}$ / $\bigoplus$ .
- Le paramètre changé est automatiquement enregistré.

### <span id="page-25-0"></span>**Lecture photo**

- **1** Allumez l'appareil avec le bouton marche/arrêt sur le côté.
- **2** Le menu principal apparait après l'écran de démarrage.

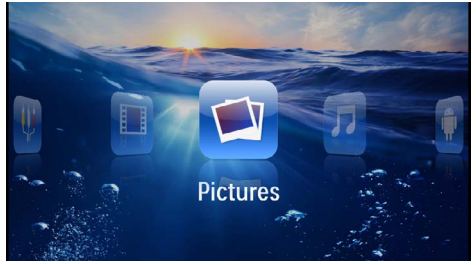

- **3** Sélectionnez *Images* avec les touches de navigation.
- **4** Validez en appuyant sur  $(\infty)$ .
- **5 Avec mémoire connectée** : Utilisez  $(A)/(\nabla)$  pour sélectionner la mémoire interne, un appareil DLNA, la mémoire USB ou la carte mémoire.
- **6** Validez en appuyant sur  $(\infty)$ .
- **7** Des photos miniatures sont affichées sur l'écran comme aperçu.

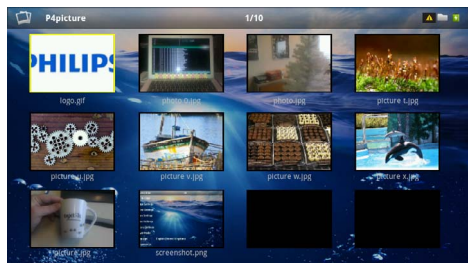

#### *Remarque*

#### **Affichage miniature ou liste**

Dans les paramètres, vous pouvez sélectionner si l'aperçu doit être représenté par un affichage miniature ou une liste.

#### *Remarque*

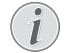

### **Beaucoup de photos sur la carte mé- moire ou la mémoire USB utilisée**

Si beaucoup de photos sont enregistrées sur la carte mémoire ou la mémoire USB, l'aperçu peut mettre du temps à apparaître.

- **8** Utilisez  $\left(\frac{1}{\epsilon}\right)$  ou  $\left(\frac{1}{\epsilon}\right)$  pour sélectionner l'image par laquelle vous souhaitez démarrer le diaporama.
- **9** Appuyez sur (ok) pour démarrer le diaporama.

#### *Remarque*

#### **Rotation de l'image**

Touchez le pavé tactile avec le pouce et glissez l'index en arc de cercle pour faire pivoter une image [\(voir aussi chapitre Pavé](#page-7-0)  [tactile / gestes, page](#page-7-0) 8).

- **10** Appuyez sur la touche (iii) pour interrompre le diaporama.
- 11 Appuyez sur  $\bigcirc$  pour terminer le diaporama et revenir à l'aperçu.
- **12** Appuyez une nouvelle fois sur la touche  $\textcircled{\textcircled{\small{b}}}$  pour retourner au menu principal.

#### **Diaporama avec musique d'ambiance**

- **1** Démarrer le diaporama.
- **2** Appuyez sur  $\left(\frac{2}{\sqrt{2}}\right)$  pour ouvrir la barre des menus.
- **3** Sélectionnez avec  $\bigcirc$ / $\bigcirc$ .
- **4** Validez en appuyant sur  $(\infty)$ .
- **5** Utilisez  $(A)/\nabla$  pour sélectionner le fichier que vous souhaitez diffuser.

#### *Remarque*

#### **Emplacement d'enregistrement**

Il est uniquement possible de diffuser les fichiers depuis la mémoire interne/carte mémoire/mémoire USB.

- **6** Confirmez avec (ok) pour démarrer la musique de fond.
- **7** Appuyez sur (a)/(4) pour réguler le volume.
- **8** La barre des menus disparaît après 5 secondes sans saisie.

### <span id="page-26-0"></span>**Lecture musicale**

#### *Remarque Remarque*

#### **Désactiver projection**

Vous pouvez désactiver la projection pendant la lecture musicale pour économiser de l'énergie (voir aussi chapitre Réglages musique, page 38). Dès que vous appuyez sur la touche  $\textcircled{4}$ , l'image est à nouveau visible et le ventilateur fonctionne.

- **1** Allumez l'appareil avec le bouton marche/arrêt sur le côté.
- **2** Le menu principal apparait après l'écran de démarrage.

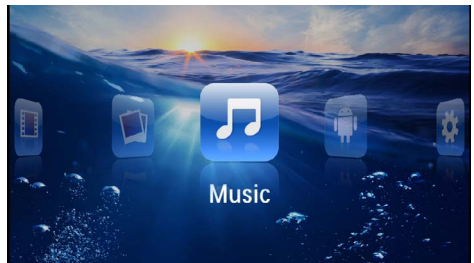

- **3** Sélectionnez *Musique* avec les touches de navigation.
- **4** Validez en appuyant sur  $(\infty)$ .
- **5 Avec mémoire connectée** : Utilisez  $(A)/(\nabla)$  pour sélectionner la mémoire interne, un appareil DLNA, la mémoire USB ou la carte mémoire.
- **6** Validez en appuyant sur  $(\infty)$ .
- **7** Utilisez  $(\widehat{A})$ / $(\widehat{\mathbf{v}})$  pour sélectionner le fichier que vous souhaitez diffuser.

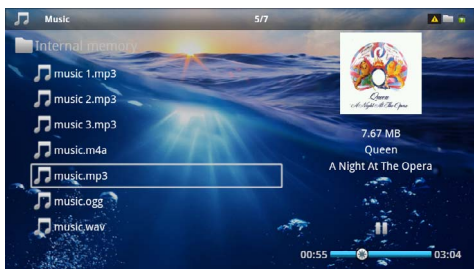

8 Appuyez sur <sup>(ok)</sup> pour démarrer la lecture.

**9** Appuyez sur  $\left(\frac{m}{n}\right)$  pour interrompre ou reprendre la lecture.

#### **Navigation pendant projection désactivée**

Appuyez sur  $\left(\frac{1}{\sqrt{2}}\right)$  pour ouvrir le titre précédent / suivant.

Appuyez sur la touche  $(\blacktriangleright\mathbb{I})$  pour interrompre ou reprendre la lecture.

Appuyez sur  $\bigcirc$  pour revenir à la sélection.

Pendant la lecture, vous pouvez régler le volume avec les touches  $\left(\frac{1}{2}\right)$  ( $\left(\frac{1}{2}\right)$ ). Appuyez sur  $\left(\frac{1}{2}\right)$ , ou à plusieurs  $rep rises sur (+) pour couper complètement le volume.$ 

#### *Remarque*

#### **Pavé tactile / gestes**

Glissez le doigt vers la gauche et la droite sur le bord inférieur du pavé tactile pour régler le volume.

Glissez deux doigts sur le pavé tactile pour avancer ou reculer rapidement [\(voir aussi](#page-7-0)  [chapitre Pavé tactile / gestes, page](#page-7-0) 8).

### <span id="page-27-0"></span>**Affichage Office (YOZO Office)**

YOZO Office vous permet d'afficher les documents.

- **1** Allumez l'appareil avec le bouton marche/arrêt sur le côté.
- **2** Le menu principal apparait après l'écran de démarrage.

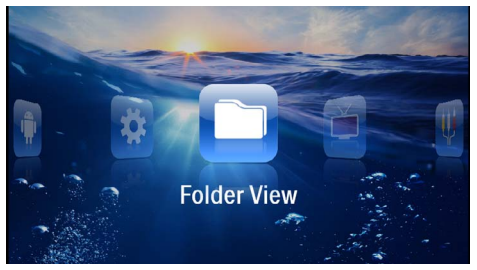

- **3** Sélectionnez *Affichage dossier* avec les touches de navigation.
- **4** Validez en appuyant sur  $(\infty)$ .
- **5 Avec carte mémoire ou mémoire USB insérée :** Utilisez (A)/(v) pour sélectionner la mémoire interne, la mémoire USB ou la carte mémoire.
- **6** Validez en appuyant sur  $(\alpha)$ .
- **7** Utilisez  $(\triangle)(\triangledown)$  pour sélectionner le fichier que vous souhaitez afficher.

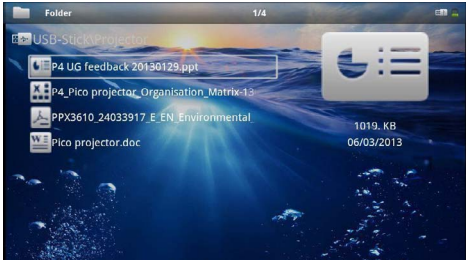

- **8** Confirmez avec <sup>(ok</sup>) pour démarrer l'affichage.
- **9** Glissez le doigt vers le haut et vers le bas sur le bord droit du pavé tactile pour feuilleter. Utilisez le pavé tactile ou une souris pour zoomer/dézoomer dans le documen[t \(voir aussi chapitre Pavé tactile / gestes,](#page-7-0)  [page](#page-7-0) 8).
- 10 Appuyez sur  $\textcircled{1}$  pour arrêter l'affichage et revenir à l'aperçu.

### <span id="page-27-1"></span>**Gérer les fichiers**

#### **Copier des fichiers**

Vous pouvez copier des fichiers entre la mémoire interne, le support de mémoire USB ou la carte mémoire.

- **1** Allumez l'appareil avec le bouton marche/arrêt sur le côté.
- **2** Le menu principal apparait après l'écran de démarrage.

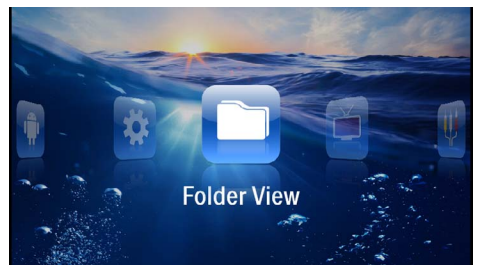

- **3** Sélectionnez *Affichage dossier* avec les touches de navigation.
- **4** Validez en appuyant sur  $(\infty)$ .
- **5 Avec carte mémoire ou mémoire USB**  insérée : Utilisez (A)/(▼) pour sélectionner la mémoire interne, la mémoire USB ou la carte mémoire.
- **6** Validez en appuyant sur  $(\infty)$ .
- **7** Utilisez  $\left(\frac{A}{\sqrt{2}}\right)$  pour sélectionner le fichier que vous souhaitez copier.

#### *Remarque*

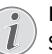

#### **Il n'y a aucun fichier ( 0 fichiers)**

Seuls les fichiers qui peuvent être lus par le projecteur sont affichés.

**8** Marquez le fichier avec  $(\triangleright)$ . Si vous appuyez à nouveau sur la touche, le marquage est à nouveau levé.

#### *Remarque*

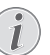

#### **Marquer la totalité d'un dossier**

Vous pouvez également marquer la totalité d'un dossier pour copier tous les fichiers du dossier. Pour les fichiers lourds, veuillez noter que le processus de copie peut durer un certain temps.

**9** Utilisez  $(A)/\nabla$  pour sélectionner d'autres fichiers.  $10$  Appuyez sur  $(x)$ .

#### 11 Utilisez (A)/ pour sélectionner Copier.

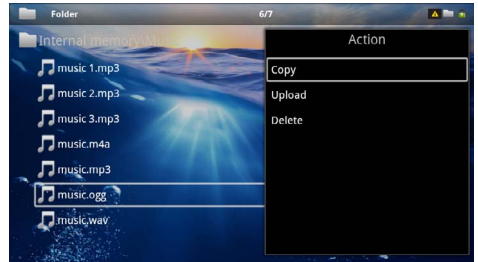

#### **12** Validez en appuyant sur  $(\alpha)$ .

- **13** Utilisez  $(A)/\nabla$  pour sélectionner la mémoire cible de la copie : *Carte SD*, *Mémoire interne* ou *Enregistreur USB*.
- **14** Validez en appuyant sur  $(\alpha)$ .

#### *Remarque*

#### **Les fichiers sont déjà existants**

Si les fichiers sont déjà existants, vous pouvez décider avec  $\widehat{(*)}/\widehat{(*)}$  et  $\widehat{(*)}$  s'ils doivent être écrasés ou non. Si les fichiers ne doivent pas être écrasés, un numéro est joint au nom du fichier.

**15** Les fichiers sont copiés.

#### *Remarque*

### **Erreur**

Si des erreurs se produisent durant le processus de copie, assurez-vous que suffisamment d'espace libre soit disponible sur la mémoire cible.

#### *Remarque*

#### **Retirer le support de mémoire**

Attendez jusqu'à ce que la copie soit terminée avant de retirer le support de mémoire.

### **Supprimer des fichiers**

Vous pouvez supprimer des fichiers de la mémoire interne, du support de mémoire USB ou de la carte mémoire.

- **1** Allumez l'appareil avec le bouton marche/arrêt sur le côté.
- **2** Le menu principal apparait après l'écran de démarrage.

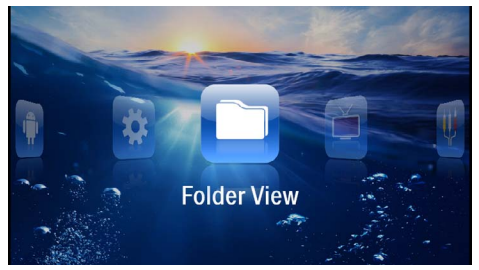

- **3** Sélectionnez *Affichage dossier* avec les touches de navigation.
- **4** Validez en appuyant sur  $(\infty)$ .
- **5 Avec mémoire connectée** : Utilisez  $(A)/(\nabla)$  pour sélectionner la mémoire interne, un appareil DLNA, la mémoire USB ou la carte mémoire.
- **6** Validez en appuyant sur  $(\alpha)$ .
- **7** Utilisez  $(\widehat{A})$ / $(\widehat{A})$  pour sélectionner le fichier que vous souhaitez supprimer.

#### *Remarque*

#### **Il n'y a aucun fichier ( 0 fichiers)**

Seuls les fichiers qui peuvent être lus par le projecteur sont affichés.

- **8** Marquez le fichier avec (**A**). Si vous appuyez à nouveau sur la touche, le marquage est à nouveau levé.
- **9** Utilisez  $(A)/\nabla$  pour sélectionner d'autres fichiers.
- **10** Appuyez sur  $(\infty)$ .
- **11** Utilisez (A)/ pour sélectionner *Supprimer*.
- **12** Validez en appuyant sur  $(\alpha)$ .

13 Utilisez  $\left(\frac{A}{C}\right)$  pour choisir de supprimer les fichiers ou d'interrompre le processus.

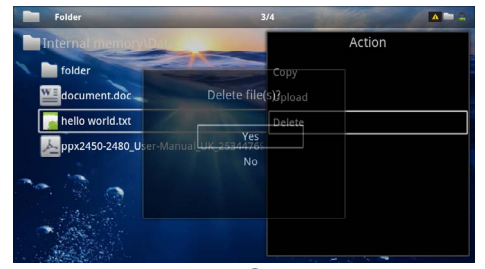

#### **14** Validez en appuyant sur  $\circledcirc$ .

#### *Remarque*

#### **Erreur**

Si des erreurs se produisent durant le processus de suppression, assurez-vous que la mémoire ne soit pas protégée en écriture.

#### *Remarque*

#### **Suppression de photos sur la carte mémoire**

Lors de la suppression de photos sur l'ordinateur, veuillez noter qu'il est possible qu'au moment de la réinsertion de la carte mémoire dans l'appareil photo numérique, les photos ne s'affichent pas correctement. Les appareils photo numériques peuvent fournir des informations additionnelles comme les précautions à prendre, des informations sur l'organisation dans certains dossiers.

Supprimer ensuite les photos dans l'appareil photo numérique uniquement.

### <span id="page-30-0"></span>**8 Diffusion TV numérique**

(Uniquement disponible dans les pays ayant adopté le standard DVB-T)

#### *Remarque*

#### **Accessoire requis**

Pour pouvoir utiliser la fonction TV numérique de votre projecteur, il vous faut soit la Pico Station PPA7301 (non fournie), soit la clé TNT USB PPA8301 (non fournie).

Vous pouvez acheter la station d'accueil Pico Station et la clé TNT USB avec le bon de commande.

### <span id="page-30-1"></span>**Brancher une antenne**

#### *Remarque*

#### **Taille et orientation de l'antenne**

Dans certaines régions, il est nécessaire de connecter une antenne plus grande pour assurer la réception.

Dans certains pays, il est nécessaire d'orienter l'antenne à l'horizontale pour assurer la réception.

#### **Brancher une antenne à la Pico Station PPA7301**

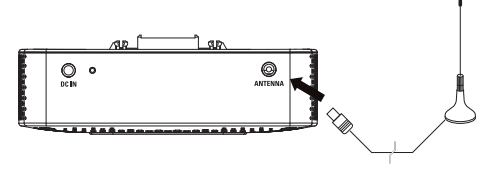

**1** Branchez l'antenne au port antenne.

#### *Remarque*

#### **Standard Definition Television**

La Pico Station PPA7301 est compatible SDTV (Standard Definition Television). Le HDTV (High Definition Television) n'est pas supporté.

#### **Brancher une antenne à la clé TNT USB PPA8301**

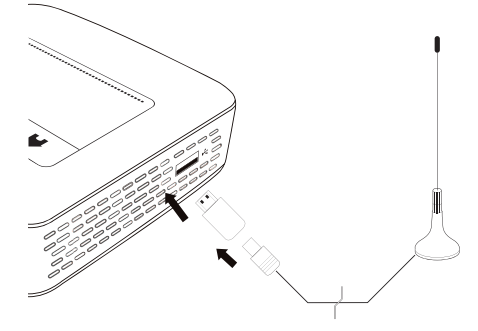

- **1** Branchez la clé TNT USB au port USB sur le côté de votre projecteur.
- **2** Branchez l'antenne à la clé TNT USB.

#### *Remarque*

#### **Standard Definition Television**

La clé USB-TNT PPA8301 est compatible SDTV (Standard Definition Television). Le HDTV (High Definition Television) n'est pas supporté.

#### **ATTENTION !**

#### **Ne pas débrancher la clé TNT USB pendant la lecture !**

Ne retirez pas la clé TNT de l'appareil ou ne débranchez pas l'appareil de la Pico Station (PPA7301) pendant que le sous-menu TNT est ouvert. La programmation des chaînes pourrait éventuellement être supprimée. Fermez le sous-menu TNT avant de débrancher la clé TNT de l'appareil ou de retirer l'appareil de la Pico Station (PPA7301).

Si la clé TNT USB est retirée durant la lecture, vous devrez éventuellement redémarrer l'appareil.

### <span id="page-31-0"></span>**Première diffusion**

#### *Remarque*

#### **Touches de navigation**

Toutes les touches présentées sont les touches de la télécommande.

Lors de la première mise en service de la fonction TNT, vous devez démarrer la recherche automatique de chaînes.

- **1** Allumez l'appareil avec le bouton marche/arrêt sur le côté.
- **2** Le menu principal apparait après l'écran de démarrage.

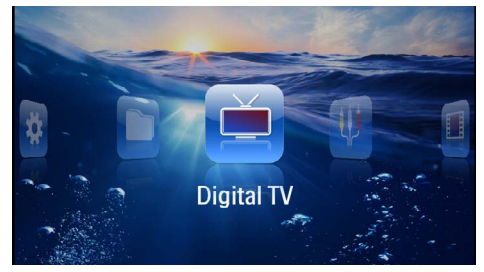

- **3** Branchez l'antenn[e \(voir aussi chapitre Brancher une](#page-30-1)  [antenne, page](#page-30-1) 31).
- **4** Utilisez les touches de navigation pour sélectionner *TV numérique*.
- **5** Validez en appuyant sur  $(x)$ .
- **6** Le sous-menu apparaît.

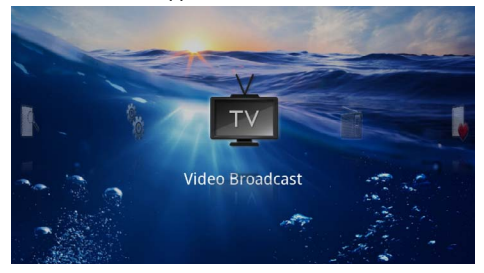

#### **Définir la zone**

- **7** Utilisez les touches de navigation pour sélectionner *Utilities/Setup*.
- **8** Validez en appuyant sur  $(x)$ .
- **9** Utilisez les touches de navigation pour sélectionner *Area set*.
- **10** Validez en appuyant sur  $(\infty)$ .
- **11** Utilisez les touches de navigation pour sélectionner votre zone.
- **12** Validez en appuyant sur  $(\infty)$ .
- 13 Appuyez sur  $\textcircled{1}$  pour revenir au sous-menu.

#### **Chercher chaînes**

- **14** Utilisez les touches de navigation pour sélectionner *Scan Channels.*
- **15** Validez en appuyant sur  $(\infty)$ .
- **16** Utilisez les touches de navigation pour sélectionner *OK.*
- **17** Validez en appuyant sur  $(\infty)$ .
- **18** Utilisez les touches de navigation pour sélectionner *Auto.*
- **19** Validez en appuyant sur  $\circledcirc$ .

#### **Télévision**

- **20** Utilisez les touches de navigation pour sélectionner *Video Broadcast*.
- **21** Validez en appuyant sur  $(\infty)$ .
- **22** La dernière chaîne affichée s'ouvre. Changez de chaîne avec  $(F)$ / $(F)$ .

#### *Remarque*

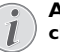

#### **Affichage des informations sur la chaîne**

Le bord inférieur de la projection affiche des informations sur la chaîne lorsque vous changer de chaîne. La barre d'information disparaît après 5 secondes.

**23** Appuyez sur (4) pour arrêter la lecture et revenir au menu principal.

Pendant la lecture, vous pouvez régler le volume avec les touches  $\bigoplus$ / $\bigoplus$ . Appuyez sur  $\mathbb R$ , ou à plusieurs reprises sur  $\left($  pour couper complètement le volume.

### <span id="page-32-0"></span>**Télévision**

#### **Touches de navigation**

Toutes les touches présentées sont les touches de la télécommande.

- **1** Allumez l'appareil avec le bouton marche/arrêt sur le côté.
- **2** Le menu principal apparait après l'écran de démarrage.

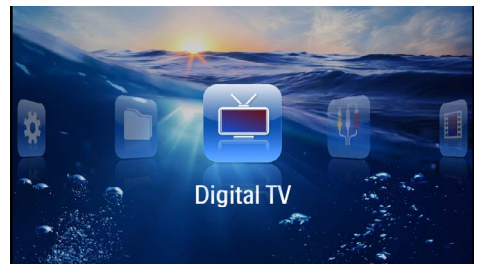

- **3** Branchez l'antenn[e \(voir aussi chapitre Brancher une](#page-30-1)  [antenne, page](#page-30-1) 31).
- **4** Utilisez les touches de navigation pour sélectionner *TV numérique*.
- **5** Validez en appuyant sur  $(\%)$ .
- **6** Le sous-menu apparaît.

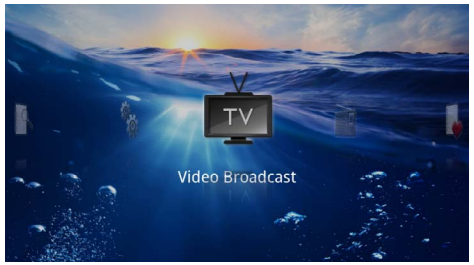

- **7** Utilisez les touches de navigation pour sélectionner *Video Broadcast*.
- **8** Validez en appuyant sur  $(\infty)$ .

**9** La dernière chaîne affichée s'ouvre. Changez de chaîne avec  $(F)$ / $(F)$ .

#### *Remarque Remarque*

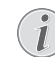

#### **Affichage des informations sur la chaîne**

Le bord inférieur de la projection affiche des informations sur la chaîne lorsque vous changer de chaîne. La barre d'information disparaît après 5 secondes.

**10** Appuyez sur (\*) pour arrêter la lecture et revenir au menu principal.

Pendant la lecture, vous pouvez régler le volume avec les touches  $\bigoplus$ / $\bigoplus$ . Appuyez sur  $\bigcirc$ , ou à plusieurs reprises sur  $\left(\overline{4}\right)$  pour couper complètement le volume.

## <span id="page-33-0"></span>**9 Android**

Votre projecteur de poche fonctionne sur un système d'exploitation Android.

### <span id="page-33-1"></span>**Ouvrir Android**

- **1** Allumez l'appareil avec le bouton marche/arrêt sur le côté.
- **2** Le menu principal apparait après l'écran de démarrage.

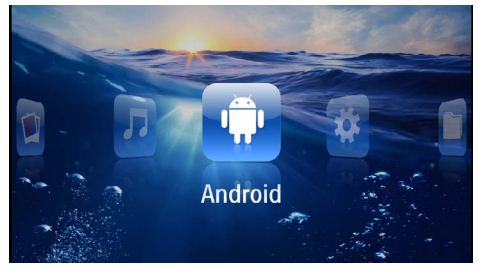

- **3** Sélectionnez *Android* avec les touches de navigation.
- **4** Validez en appuyant sur  $(\alpha)$ .

### <span id="page-33-2"></span>**Quitter Android**

Appuyez sur la touche  $\bigcirc$  pour revenir au menu principal.

### <span id="page-33-3"></span>**Réinitialiser Android**

Si votre projecteur de poche ne fonctionne plus correctement, une réinitialisation des paramètres par défaut est souvent efficace.

#### **DANGER !**

**Tous les réglages et toutes les données seront effacés !**

Cette manipulation supprime tous les réglages et toutes les données enregistrées sur l'appareil.

Les applis doivent être réinstallées.

#### *Remarque*

#### **YOZO Office**

Réinitialiser Android supprimera YOZO Office. La réinstallation de YOZO Office démarre automatiquement dès que vous connectez l'appareil à Internet via WiFi.

### <span id="page-33-4"></span>**Installer des applis Android**

#### **ATTENTION !**

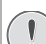

#### **Sources de confiance !**

Les applis de sources étrangères peuvent causer des dégâts. Utilisez uniquement des paquets d'installation en provenance de sources de confiance.

Vous pouvez installer d'autres applications. Utilisez des paquets d'installation APK.

#### *Remarque*

#### **Compatibilité**

Le fabricant décline toute responsabilité quant à la compatibilité des applis tierces.

#### *Remarque*

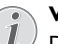

#### **Volume**

De nombreuses applis permettent un réglage du volume uniquement à l'aide de la télécommande.

#### *Remarque*

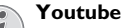

Vous devez installer la dernière version

d'Adobe Flash Player afin de diffuser les vidéos de Youtub[e \(voir aussi chapitre Installer](#page-34-0)  [Adobe Flash Player, page](#page-34-0) 35).

#### *Remarque*

#### **Calendrier**

Le projecteur de poche ne contient pas de calendrier préinstallé.

### <span id="page-34-0"></span>**Installer Adobe Flash Player**

Vous devez installer la dernière version d'Adobe Flash Player afin de diffuser les vidéos de Youtube.

- **1** Téléchargez la dernière version du pack d'installation Adobe Flash Player (*flashplayer.apk*[\) pour](http://www.philips.com/support)  [Android. Vous trouverez plus d'informations sur](http://www.philips.com/support)  www.philips.com/support.
- **2** Enregistrez le pack sur une carte mémoire.
- **3** Insérez la carte mémoire dans l'appareil [\(voir aussi](#page-18-1)  [chapitre Mise en place d'une carte mémoire,](#page-18-1)  [page](#page-18-1) 19).
- **4** Allumez l'appareil avec le bouton marche/arrêt sur le côté.
- **5** Le menu principal apparait après l'écran de démarrage.

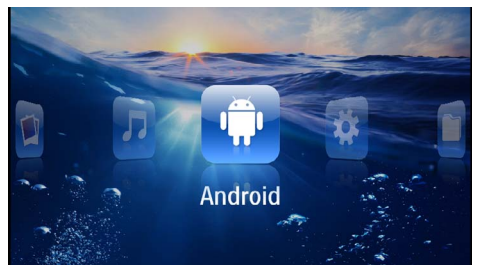

- **6** Sélectionnez *Android* avec les touches de navigation.
- **7** Validez en appuyant sur  $(\infty)$ .
- **8** Sélectionnez *Explorateur* avec les touches de navigation.

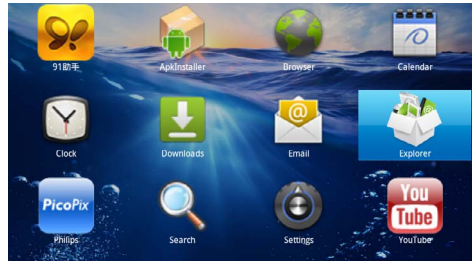

- **9** Validez en appuyant sur  $(\overline{\alpha})$ .
- **10** Naviguez jusqu'à la carte mémoire et sélectionnez *flashplayer.apk*.

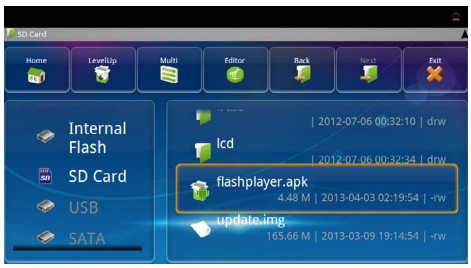

**11** Appuyez sur  $\circ$  pour exécuter le pack d'installation.

**12** Sélectionnez *Installer* avec les touches de navigation.

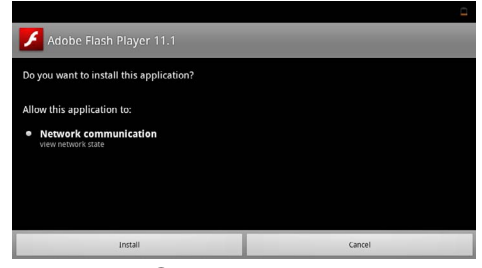

- 13 Appuyez sur <sup>(ok)</sup> pour démarrer l'installation.
- **14** Sélectionnez *Terminé* avec les touches de navigation.

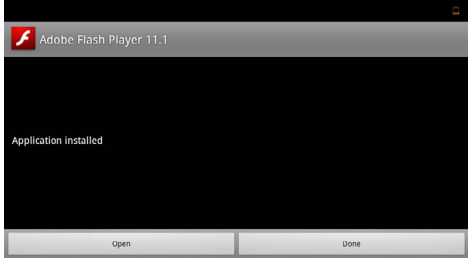

- **15** Validez en appuyant sur  $(\%)$ .
- **16** Le dernière version d'Adobe Flash Player est installée.

### <span id="page-35-0"></span>**Régler le mode navigateur**

Modifiez le mode navigateur pour afficher des pages Internet qui contiennent des éléments Flash.

- **1** Allumez l'appareil avec le bouton marche/arrêt sur le côté.
- **2** Le menu principal apparait après l'écran de démarrage.

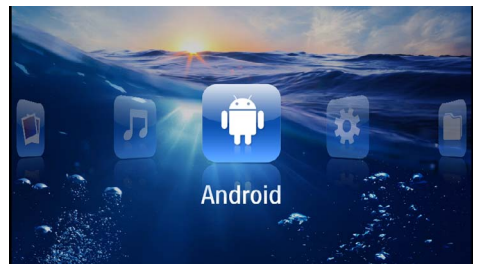

- **3** Sélectionnez *Android* avec les touches de navigation.
- **4** Validez en appuyant sur  $(\infty)$ .
- **5** Sélectionnez *Navigateur* avec les touches de navigation.

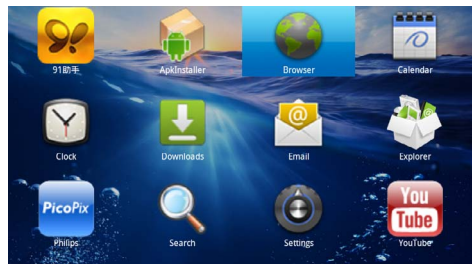

- **6** Validez en appuyant sur  $(\infty)$ .
- **7** Appuyez sur le bouton Menu spour ouvrir le menu.
- **8** Sélectionnez *Plus* avec les touches de navigation.

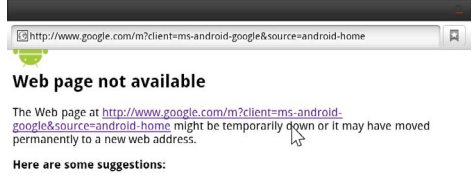

- Check to make sure that your device has a signal and data connection
- Reload this web page later.<br>View a cached copy of the web page from Google

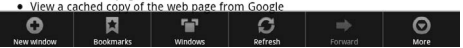

**9** Validez en appuyant sur  $(\infty)$ .

**10** Sélectionnez *Paramètres* avec les touches de navigation.

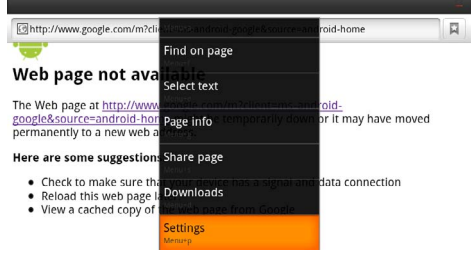

- **11** Validez en appuyant sur  $(\infty)$ .
- **12** Utilisez les touches de navigation pour sélectionner *User agent*.

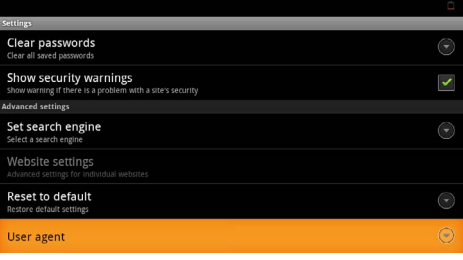

**13** Validez en appuyant sur  $\circledcirc$ .

**14** Sélectionnez *Bureau* avec les touches de navigation.

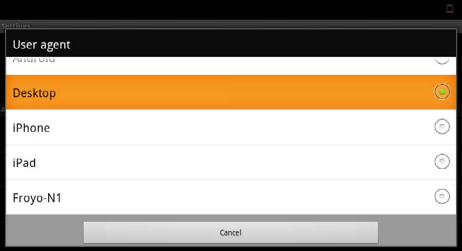

- **15** Validez en appuyant sur  $(\alpha)$ .
- **16** Vous pouvez afficher les pages Internet contenant des éléments Flash.

#### **Réinitialiser le mode navigateur**

- **1** Suivez la procédure décrite dans le chapitre Régler le mode navigateur [\(voir aussi chapitre Régler le](#page-35-0)  [mode navigateur, page](#page-35-0) 36).
- **2** Sélectionnez *iPad* avec les touches de navigation.

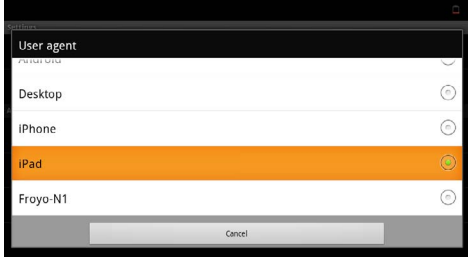

**3** Validez en appuyant sur  $\circledR$ .

### <span id="page-37-0"></span>**10 Paramètres**

- **1** Allumez l'appareil avec le bouton marche/arrêt sur le côté.
- **2** Le menu principal apparait après l'écran de démarrage.

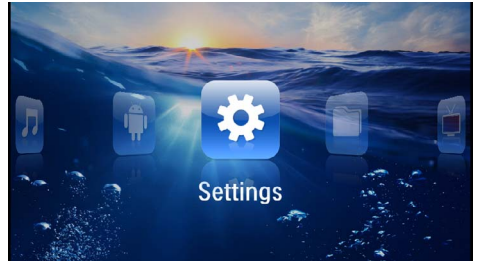

- **3** Sélectionnez *Paramètres* avec les touches de navigation.
- **4** Validez en appuyant sur  $(\infty)$ .
- **5** Utilisez  $(A)/\nabla$  pour choisir parmi les réglages suivants.

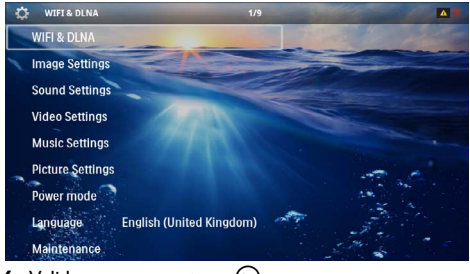

- **6** Validez en appuyant sur  $(\alpha)$ .
- **7** Modifiez les paramètres avec  $(X, \mathbf{A})/\mathbf{F}$ ,
- **8** Validez en appuyant sur  $\circledcirc$ .

La touche  $\textcircled{4}$  vous permet de revenir en arrière dans le menu.

### <span id="page-37-1"></span>**Aperçu des fonctions du menu**

#### **WIFI & DLNA**

*Réseau WIFI*– Activer et désactiver le réseau sans fil (WiFi)

*Sélection réseau* – Choisir un réseau sans fil auquel se connecte l'appareil

#### *Transmission DLNA* – Activer et désactiver DLNA

*Hotspot WIFI*– Activer et désactiver l'attachement WiFi

#### **Réglage image**

*Papier peint* – Choisir les fonds d'écrans

*Format d'image* – Ajuster vidéos et images à la résolution 4:3

#### *Mode de projection*

*Avant*– Projection normale, l'appareil fait face à la surface de projection/toile.

*Arrière* – Projection en arrière-plan, l'appareil est situé derrière la toile ; l'image est miroitée horizontalement.

*Plafond*– L'appareil est suspendu au plafond à l'envers, l'image est pivotée de 180 degrés.

*Arrière Plafond*– L'appareil est suspendu au plafond à l'envers derrière la toile, l'image est pivotée de 180 degrés et miroitée horizontalement.

*Correction de la couleur du mur* – Correction de la couleur de l'image pour s'adapter aux surfaces de projection colorées

*Smart Settings* – Appeler les paramètres prédéfinis pour la luminosité / le contraste / la couleur. Si ces paramètres sont modifiés, le paramètre est basculé sur *Manuel*.

*Luminosité* – Régler la luminosité

*Contraste* – Régler le contraste

#### **Réglage son**

*Volume* – Régler le volume

*Basse* – Régler la diffusion des basses fréquences

*Aigus* – Régler la diffusion des fréquences aiguës

*Conserver le bip* – Activer ou désactiver les bips touches

#### **Réglages vidéo**

*Affichage fichier* – Afficher toutes les vidéos dans une liste ou en fonction de la structure des dossiers sur le lecteur.

*Répéter* – Régler le type de répétition des fichiers vidéo : Répétition désactivée (*Non*), répéter toutes les vidéos du dossier (*Répertoire*), seule la vidéo actuelle est répétée (*Film*), toutes les vidéos sont répétées (*Tous*).

*Reprendre la piste* – Si cette fonction est activée, la lecture reprend à la position où vous l'aviez interrompue. Si cette fonction est désactivée, la lecture commence toujours au début du film.

*Format d'image* – Ajuster vidéos à la résolution 4:3

#### **Réglages musique**

*Affichage fichier* – Afficher les musiques dans une liste ou en fonction de la structure des dossiers sur le lecteur.

*Écran* – Désactiver ou réactiver la lecture pendant la projection.

*Répéter* – Régler le type de répétition des fichiers musicaux : Répétition désactivée (*Non*), répéter toutes les musiques du dossier (*Répertoire*), seule la musique actuelle est répétée (*Chanson*), toutes les musiques sont répétées (*Tous*).

*Aléatoire (Shuffle)* – Si cette fonction est activée, la lecture se fait de manière aléatoire. Sinon la lecture se fait dans à la suite.

#### **Réglages photo**

*Affichage fichier* – Représentation des images lors de la sélection dans le menu principal comme *Miniature* ou comme *Liste*.

*Durée par image* – Temps de passage de l'image lors du diaporama

*Répéter* – Régler le type de répétition des photos pour le diaporama : Répétition désactivée (*Non*), toutes les photos du dossier sont répétées (*Répertoire*), toutes les photos sont répétées (*Tous*).

*Transition*– Régler la transition des images

*Ordre diaporama*– Diffuser le diaporama aléatoirement ou en ordre

#### **Mode d'alimentation**

*Luminosité*– Une fois cette fonction activée, la performance de lumière est diminuée pour augmenter l'autonomie avec la batterie intégrée. Lors d'un fonctionnement sur secteur, le mode économique est toujours éteint pour garantir la meilleure projection possible.

*Mode veille* – Cette fonction éteint automatiquement le projecteur après le temps défini ou à la fin d'un film.

#### **Langue/Language**

Sélectionner la langue sélectionnée pour le menu

#### **Entretien**

*Réinitialiser les réglages* – Réinitialiser les paramètres usine.

*Mise à jour du Firmware* – Mise à jour du firmware

#### *Remarque*

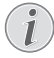

Branchez le bloc d'alimentation pendant tout la durée de la mise à jour du firmware.

*Information* – Afficher l'espace mémoire disponible de la mémoire interne et les informations relatives à l'appareil (Mémoire disponible : / Mémoire libre : / Version du firmware : / Nom de l'appareil : / Modèle :)

## <span id="page-39-0"></span>**11 Service**

### <span id="page-39-1"></span>**Indications d'entretien pour la batterie**

La capacité de l'accumulateur diminue avec le temps. Vous pouvez prolonger la durée de vie de l'accumulateur si vous faites attention aux points suivants :

- Sans alimentation secteur, l'appareil est alimenté par la batterie intégrée. L'appareil s'éteint quand la capacité de la batterie devient trop faible. Branchez l'appareil au réseau électrique.
- Le symbole de la pile dans l'affichage devient rouge quand la capacité de la batterie devient trop faible.
- Si l'appareil fonctionne pendant une période prolongée dans un condition de défaut (comme une température ambiante plus de 35 °C ou des ouvertures de ventilation bloquée), la surface chauffe et vous verrez un symbole d'avertissement sur la projection [\(voir aussi chapitre Sym](#page-10-1)[boles dans la barre de statut, page](#page-10-1) 11). L'appareil se comporte comme suit :
	- 1 Le ventilateur tourne à vitesse maximale.
	- 2 Au niveau de luminosité maximal, le symbole de surchauffe apparaît à l'écran et l'appareil passe automatiquement au niveau de luminosité minimal.
	- 3 Au niveau de luminosité minimal, le symbole apparaît centré à l'écran durant trois secondes. L'appareil s'éteint ensuite automatiquement.

Vous pouvez reprendre la lecture après que l'appareil ait refroidi.

- Utilisez l'appareil au moins une fois par semaine
- Chargez l'accumulateur régulièrement. Ne rangez pas l'appareil avec un accumulateur entièrement déchargé.
- Si l'appareil n'est pas utilisé pendant plusieurs semaines, déchargez partiellement la batterie en utilisant l'appareil avant de le conserver.
- Si l'appareil fonctionne uniquement sur connexion USB ou avec un câble d'alimentation, l'accumulateur est défectueux.
- Éloignez l'appareil et la batterie des sources de chaleur.

#### **DANGER !**

#### **Ne pas remplacer vous-même l'accumulateur**

N'essayez pas de remplacer vous-même l'accumulateur. Une mauvaise manipulation avec l'accumulateur ou un mauvais type d'accumulateur peut entraîner des dommages sur l'appareil ou causer des blessures.

### <span id="page-39-2"></span>**Charger la batterie après un déchargement complet**

Faites comme suit si la batterie est totalement déchargée ou si l'appareil n'a pas été utilisé pendant longtemps.

**1** Branchez l'appareil au réseau électriqu[e \(voir aussi](#page-11-2) [chapitre Connecter le câble d'alimentation / Charger](#page-11-2) [l'accumulateur, page](#page-11-2) 12). L'appareil se comporte comme suit :

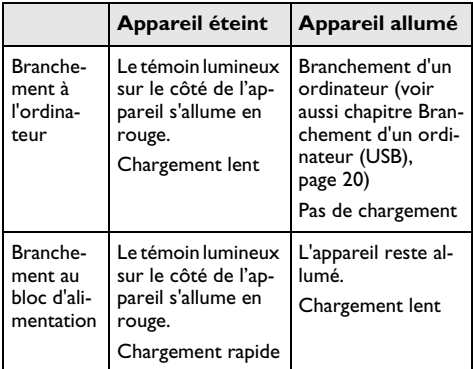

**2** L'appareil peut être allumé et utilisé après env. cinq minutes de temps de chargement.

#### **Temps de chargement batterie appareil éteint**

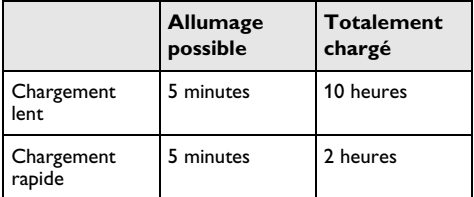

### <span id="page-40-0"></span>**Nettoyage**

#### **DANGER !**

#### **Informations pour le nettoyage !**

Utilisez un chiffon doux et non pelucheux. N'utilisez en aucun cas des produits de nettoyage liquides ou légèrement inflammables (vaporisateurs, produits abrasifs, vernis brillants, alcool, etc.). Veillez à ce qu'aucune humidité ne pénètre à l'intérieur de l'appareil. Ne vaporisez pas l'appareil avec des nettoyants liquide.

Nettoyez doucement les surfaces décrites. Veillez à ne PAS rayer leur surface.

#### **Nettoyage de l'objectif**

Utilisez un pinceau ou des lingettes nettoyantes pour lentilles pour le nettoyage de la lentille du projecteur.

#### **DANGER !**

#### **Ne pas utiliser de nettoyants liquides**

N'utilisez pas de nettoyant liquide pour nettoyer la lentille afin d'éviter des dommages sur la garniture de la surface.

### <span id="page-40-1"></span>**L'appareil surchauffe**

Le symbole de surchauffe apparaît si l'appareil surchauffe [\(voir aussi chapitre Symboles dans la barre de](#page-10-1)  [statut, page](#page-10-1) 11). L'appareil se comporte comme suit :

- **1** Le ventilateur tourne à vitesse maximale.
- **2** Au niveau de luminosité maximal, le symbole de surchauffe apparaît à l'écran et l'appareil passe automatiquement au niveau de luminosité minimal.
- **3** Au niveau de luminosité minimal, le symbole apparaît centré à l'écran durant trois secondes. L'appareil s'éteint ensuite automatiquement.

Vous pouvez reprendre la lecture après que l'appareil ait refroidi.

### <span id="page-40-2"></span>**Mise à jour du firmware par carte mémoire**

#### *Remarque*

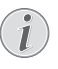

Branchez le bloc d'alimentation pendant toute la durée de la mise à jour du firmware [\(voir](#page-11-2)  [aussi chapitre Connecter le câble d'alimenta](#page-11-2)[tion / Charger l'accumulateur, page](#page-11-2) 12).

**1** Formatez la carte mémoire au système de fichiers FAT16 ou FAT32.

#### **DANGER !**

**Toutes les données seront effacées !** Cette manipulation supprime toutes les données présentes sur la carte mémoire.

- **2** Enregistrez le fichier de mise à jour du firmware sur la carte mémoire.
- **3** Insérez la carte mémoir[e \(voir aussi chapitre Mise en](#page-18-1) [place d'une carte mémoire, page](#page-18-1) 19) et allumez l'appareil.
- **4** Sélectionnez *Paramètres* avec les touches de navigation.
- **5** Validez en appuyant sur  $(\infty)$ .
- **6** Utilisez  $(A)/\nabla$  pour sélectionner **Maintenance**.
- **7** Validez en appuyant sur  $\circledcirc$ .
- 8 Utilisez (A)/ $\left(\overline{\bullet}\right)$  pour sélectionner **Mise à jour firm***ware*.
- **9** Validez en appuyant sur  $\infty$ .
- 10 Utilisez (A)/(v) pour sélectionner *Installer*.
- **11** Validez en appuyant sur  $(\infty)$ .
- **12** L'appareil s'éteint puis se rallume. Environ 5 minutes plus tard apparaît le message *Language Selection*. La mise à jour du firmware est alors terminée.

#### **DANGER !**

**Installer la carte mémoire !**

Ne retirer en aucun cas la carte mémoire installée pendant que l'appareil y accède.

#### **DANGER !**

### **Bloc d'alimentation !**

Ne jamais débrancher le bloc d'alimentation durant une mise à jour du firmware.

#### *Remarque*

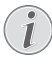

Si une erreur apparaît durant le mise à jour du firmware, redémarrez la manipulation ou contactez votre revendeur.

### <span id="page-41-0"></span>**Problèmes / Solutions**

### **Aide rapide**

Si un problème n'est pas résolu à l'aide des descriptions contenues dans le guide d'utilisation (voir aussi l'aide ciaprès), respectez les étapes suivantes.

- **1** Éteignez l'appareil avec le bouton marche/arrêt sur le côté.
- **2** Attendez au moins 10 secondes.
- **3** Allumez l'appareil avec le bouton marche/arrêt sur le côté.
- **4** Si le problème persiste, veuillez contacter notre service d'assistance technique ou votre revendeur.

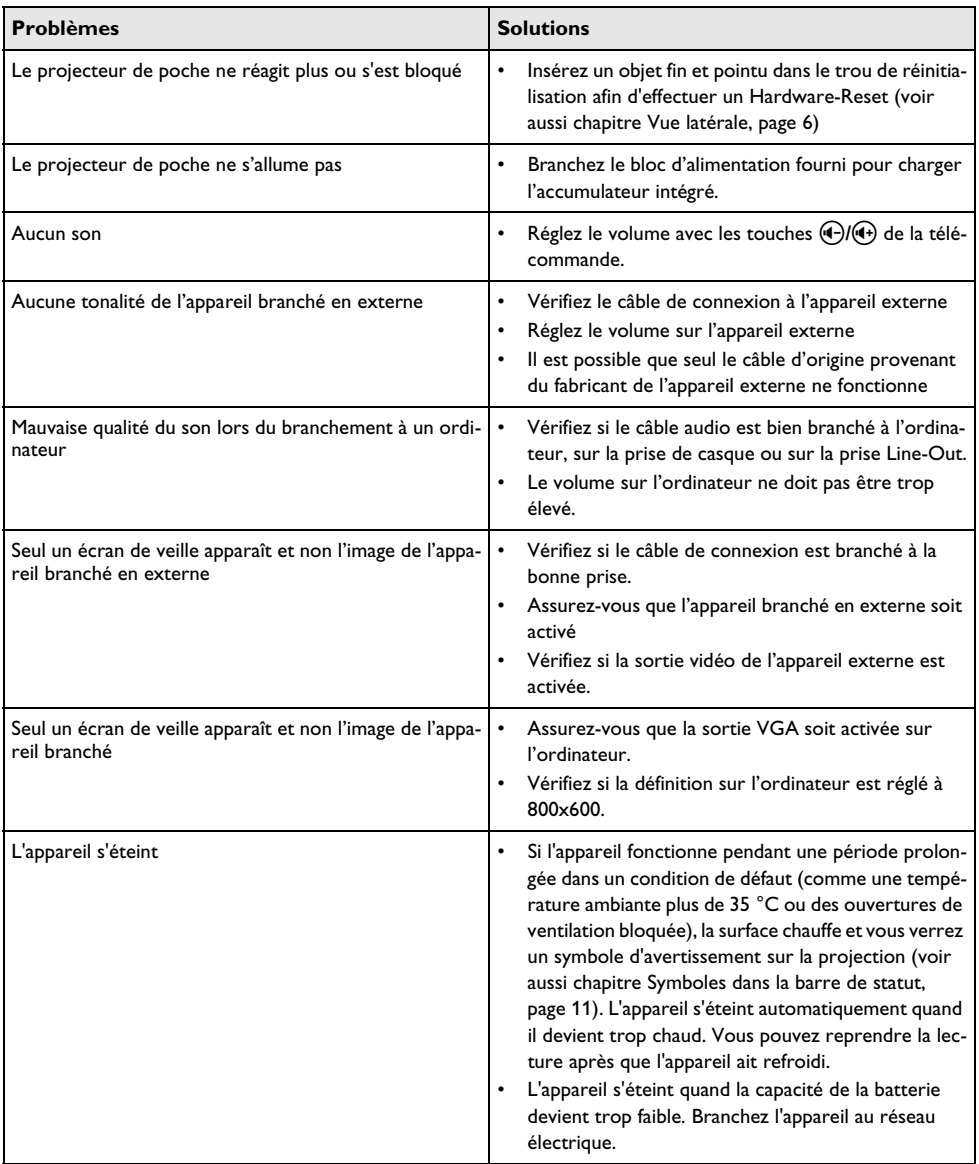

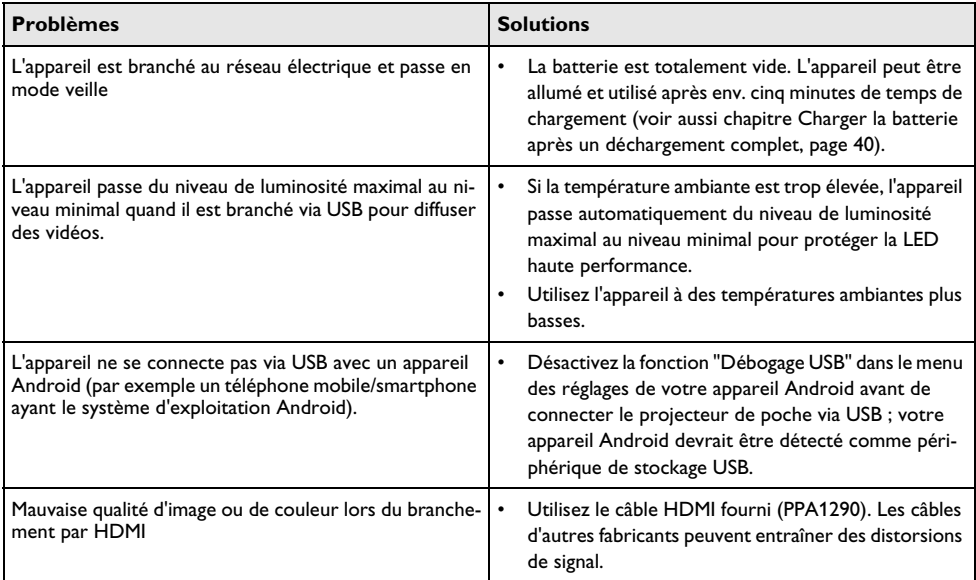

### <span id="page-43-0"></span>**12 Annexes**

### <span id="page-43-1"></span>**Caractéristiques techniques**

#### Dimensions  $(L \times H \times P)$  ............................105 × 32 $\times$ 105 mm Poids........................................................0,626 lb (0,284 kg) Température ambiante conseillée.........................5-35°C Humidité relative de l'air

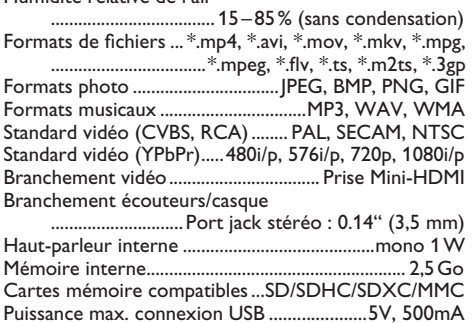

#### **Technologie / Optique**

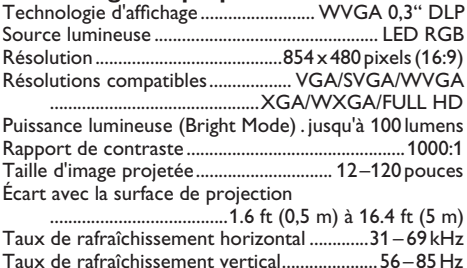

#### **Bloc d'alimentation**

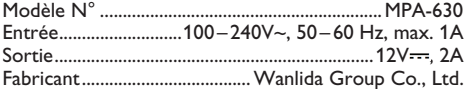

#### **Accumulateur intégré**

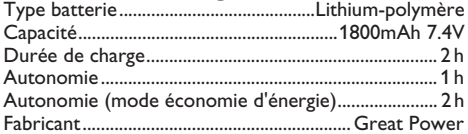

### <span id="page-43-2"></span>**Accessoires**

Les accessoires suivants sont disponibles pour l'appareil :

Pico Station avec batterie et haut-parleur

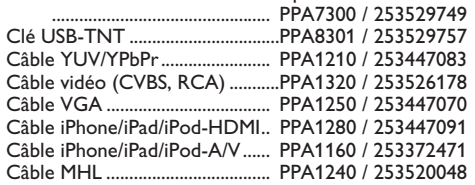

Toutes les données ne sont que des indications. Sagemcom Documents SAS<sup>'</sup>se réserve le droit d'effectuer des changements sans notification préalable.

# $C \in \mathbb{C}$

Le symbole CE garantit que ce produit ne présente aucun risque pour la sécurité et la santé de son utilisateur et qu'il est conforme aux directives 1999/5/CE, 2006/95/CE, 2004/108/CE et 2009/125/CE relatives au interférences électromagnétiques du Parlement Européen et du Conseil de la radiodiffusion et de la télécommunication.

Vous pouvez consulter la déclaration de conformité sur le site Internet www.picopix.philips.com.

La préservation de l'environnement dans le cadre d'un concept de développement durable est essentielle pour Sagemcom Documents SAS. Sagemcom Documents SAS met tout en œuvre pour développer des systèmes écologiques. C'est pourquoi Sagemcom Documents SAS a décidé d'accorder une grande valeur à la performance écologique dans toutes les phases du produit, de la fabrication à la mise en service, et de l'utilisation à l'élimination.

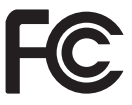

**Declaración de la Comisión de Comunicaciones Federales (FCC):** Cualquier cambio o modificación que no esté aprobada expresamente por la parte responsable por el cumplimiento puede anular la autoridad del usuario para operar el equipo.

Este equipo se ha probado y cumple con los límites de los dispositivos digitales de Clase B, conforme a la sección 15 de las normas de la FCC. Estas restricciones están pensadas para ofrecer una protección adecuada contra interferencias en instalaciones domésticas. Este equipo genera, utiliza y emite energía radioeléctrica y, si no se instala y utiliza según las instrucciones proporcionadas en las instrucciones, puede causar interferencias perjudiciales a las comunicaciones por radio.

Sin embrago no hay garantías de que no se produzcan perturbaciones en algunas instalaciones. Si este aparato produjera interferencias en la radio o TV, lo cual puede comprobarse apagando y encendiendo el aparato, el usuario debería intentar solucionar el problema con una de estas medidas:

• Recolocación o cambio de ubicación de la antena receptora.

• Aumentar la distancia entre el aparato y el receptor.

• Enchufar el aparato en otro enchufe que no sea el que se está utilizando para el receptor.

• Pedir consejo al distribuidor o a un técnico experto en radio y TV.

Este dispositivo cumple con la sección 15 de la Normativa FCC. Su uso deberá cumplir las siguientes dos condiciones:

(1) este dispositivo no puede causar interferencias perjudiciales, (2) este dispositivo debe tolerar cualquier interferencia recibida, incluyendo interferencias que puedan causar un funcionamiento no deseado."

**Declaración FCC de exposición a radiación RF:** Este transmisor no debe estar colocado o operar conjuntamente con cualquier otra antena o transmisor.

Este equipo cumple con los límites de exposición de radiación RF de la FCC, fijados para un entorno no controlado.

Este equipo debe ser instalado y utilizado a una distancia mínima de 7.8 pouces (20 centímetros) entre el radiador y su cuerpo.

**Cumplimiento de la Normativa canadiense:** Este dispositivo cumple con estándar industrial de Canadá CAN ICES-3 (B) / NMB-3 (B)

**Declaración RSS-GEN y RSS-210:** Este dispositivo cumple con el estándar/estándares industrial de Canadá libre de licencia RSS.

Su uso deberá cumplir las siguientes dos condiciones: (1) este dispositivo no puede causar interferencias perjudiciales y (2) este dispositivo debe aceptar cualquier interferencia, incluyendo la interferencia que pueda causar un funcionamiento no deseado del dispositivo.

**Declaración de exposición a radiación RF:** El dispositivo cumple con la exención de los límites de evaluación rutinarios en la sección 2.5, RSS102 y los usuarios pueden obtener información canadiense sobre la exposición a RF y su cumplimiento.

Este equipo debe ser instalado y utilizado a una distancia mínima de 7.8 pouces (20 centímetros) entre el radiador y su cuerpo.

Seulement pour le Mexique.

PROYECTOR DE BOLSILLO (PicoPix) Alimentación: 100 – 240V ~ 50/60Hz 1A Sal: 12Vcc --- 2A Proyector: 12Vcc --- 2A

Importador: P&F Mexicana, SA de C.V. AV. La Palma No 6 Col. San Fernando la Herrudara Huixquilucan, Edo. de Mexico CP 52787 Tel: 5269 9000

HECHO EN: China

#### **LEA CUIDADOSAMENTE ESTE INSTRUC-TIVO ANTES DE USAR SU APARATO.**

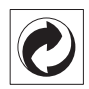

**Emballage :** Le logo (Point vert) signifie qu'une orga nisation nationale reconnue paie une c otisation pour améliorer le mode d'emballage et les infrastructures de recyclage. Veuillez respecter les procédures de tri de déchets en vigueur dans votre pays l'élimination de cet emballage.

**Batteries :** Si votre produit contient des batteries, ces dernières doivent être éliminées au dépôt prévu à cet effet.

**Marques déposées :** Les références citées dans le présent manuel sont des marques déposées des entre prises respectives. L'absence des symboles  $@$  et  $T^{\mathbf{M}}$  ne signifie pas que les termes utilisés sont des marques libres. Les autres noms de produit utilisés dans le pré sent document servent uniquement à des fins de dési gnation et peuvent être des marques des propriétaires respectifs. Sagemcom Documents SAS rejette tous droits sur ces marques.

Ni Sagemcom Documents SAS ni les sociétés affiliées ne sont responsables vis-à-vis de l'acheteur de ce produit ou de tiers en rapport aux demandes de dommages et intérêts, pertes, frais ou dépenses qui incombent à l'acheteur ou à des tiers à la suite d'un accident, d'un usage erroné ou abusif de ce produit ou à des modifica tions et réparations du produit non autorisées ou au non respect des instructions de service et de mainte nance de Sagemcom Documents SAS.

Sagemcom Documents SAS n'endosse aucune respon sabilité pour les demandes de dommages et intérêts ou les problèmes à la suite de l'utilisation d'options ou de consommables qui ne sont pas des produits originaux de Sagemcom Documents SAS ou PHILIPS ou des pro duits agréés par Sagemcom Documents SAS ou PHI - LIPS.

Sagemcom Documents SAS n'endosse aucune respon sabilité pour les demandes de dommages et intérêts à la suite d'interférences électromagnétiques dues à l'emploi de câbles de connexion qui ne sont pas des pro duits de Sagemcom Documents SAS ou PHILIPS.

Tous droits réservés. Aucune partie de la présente publication n'est autorisée à être reproduite, enregis trée dans un système d'archive ou sous quelque forme que ce soit ou bien transmise par n'importe quel moyen – électronique, mécanique, par photocopie, enregistre ment ou autre sans l'accord écrit préalable de Sagem com Documents SAS. Les informations contenues dans le présent document sont destinées exclusivement à l'utilisation du produit décrit. Sagemcom Documents SAS n'endosse aucune responsabilité si ces informations sont appliquées à d'autres appareils.

Le manuel d'utilisation est un document n'ayant pas un caractère contractuel.

Sous réserve d'erreurs, de fautes d'impression et de modifications.

Copyright È 2013 Sagemcom Documents SAS

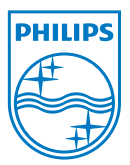

PHILIPS and the PHILIPS' Shield Emblem are registered trademarks of Koninklijke Philips Electronics N.V. and are used by Sagemcom Documents SAS under license from Koninklijke Philips Electronics N.V.  $©$  2013 Sagemcom Documents SAS All rights reserved

#### **Sagemcom Documents SAS**

Documents Business Unit

Headquarters : 250, route de l'Empereur 92848 Rueil-Malmaison Cedex · FRANCE Tel: +33 (0)1 57 61 10 00 · Fax: +33 (0)1 57 61 10 01 www.sagemcom.com Simplified Joint Stock Company · Capital 8.479.978 € · 509 448 841 RCS Nanterre

**PPX3610 NORAM-FR 253542396-B**